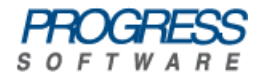

# <span id="page-0-0"></span>Artix® Connect for WCF

# Getting Started Guide

Version 1.5 October 2008

### **Getting Started Guide**

Progress Software

Version 1.5

Published 06 Nov 2008 Copyright © 2008 IONA Technologies PLC , a wholly-owned subsidiary of Progress Software Corporation.

### *Legal Notices*

Progress Software Corporation and/or its subsidiaries may have patents, patent applications, trademarks, copyrights, or other intellectual property rights covering subject matter in this publication. Except as expressly provided in any written license agreement from Progress Software Corporation, the furnishing of this publication does not give you any license to these patents, trademarks, copyrights, or other intellectual property. Any rights not expressly granted herein are reserved.

Progress, IONA, IONA Technologies, the IONA logo, Orbix, High Performance Integration, Artix, FUSE, and Making Software Work Together are trademarks or registered trademarks of Progress Software Corporation and/or its subsidiaries in the US and other countries.

Java and J2EE are trademarks or registered trademarks of Sun Microsystems, Inc. in the United States and other countries. CORBA is a trademark or registered trademark of the Object Management Group, Inc. in the US and other countries. All other trademarks that appear herein are the property of their respective owners.

While the information in this publication is believed to be accurate Progress Software Corporation makes no warranty of any kind to this material including, but not limited to, the implied warranties of merchantability and fitness for a particular purpose. Progress Software Corporation shall not be liable for errors contained herein, or for incidental or consequential damages in connection with the furnishing, performance or use of this material.

All products or services mentioned in this manual are covered by the trademarks, service marks, or product names as designated by the companies who market those products.

No part of this publication may be reproduced, stored in a retrieval system or transmitted, in any form or by any means, photocopying, recording or otherwise, without prior written consent of IONA Technologies PLC. No third-party intellectual property right liability is assumed with respect to the use of the information contained herein. IONA Technologies PLC assumes no responsibility for errors or omissions contained in this publication. This publication and features described herein are subject to change without notice. Portions of this document may include Apache Foundation documentation, all rights reserved.

## **Table of Contents**

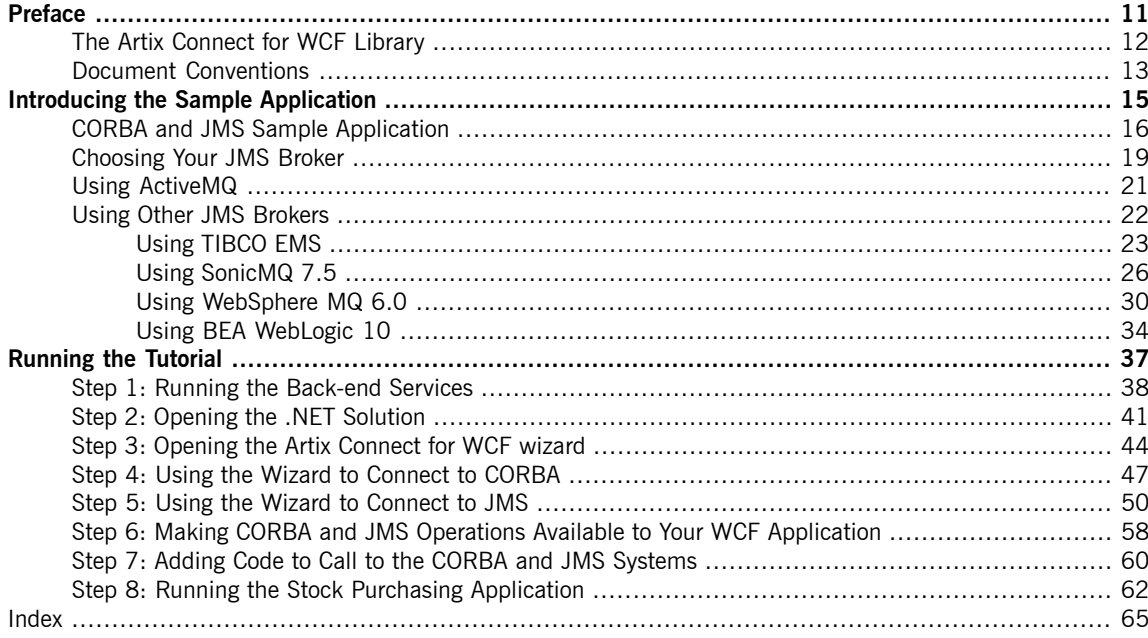

# **List of Figures**

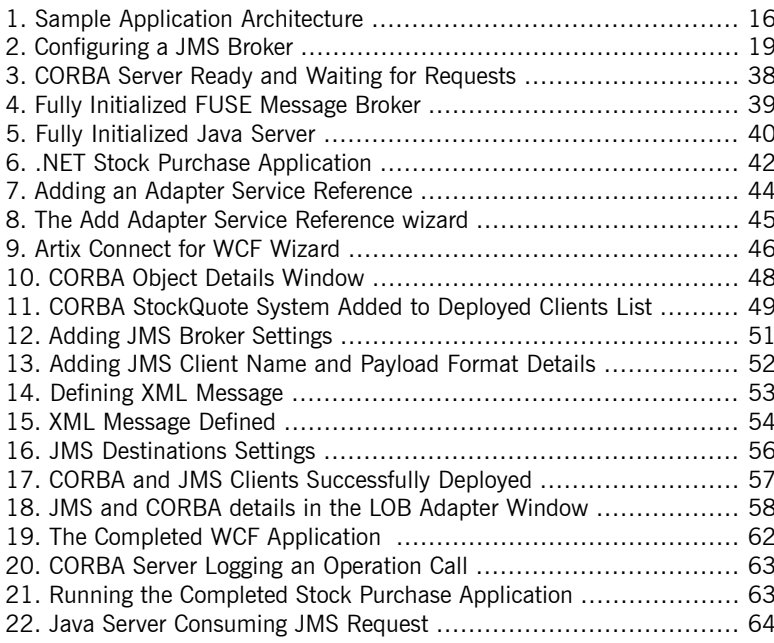

## **List of Tables**

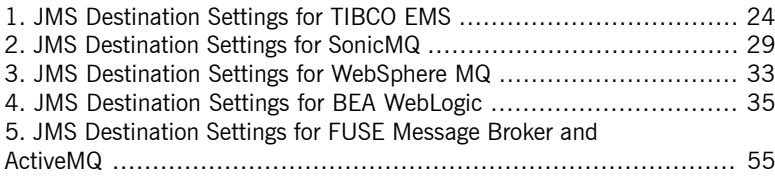

# **List of Examples**

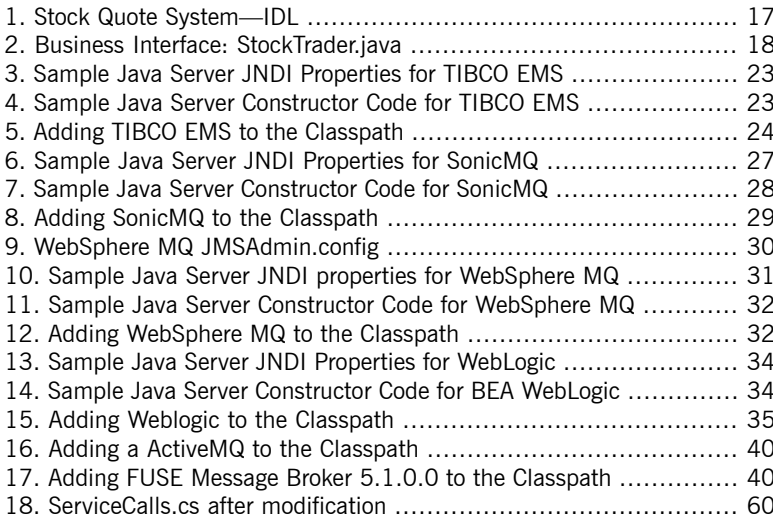

# <span id="page-10-0"></span>**Preface**

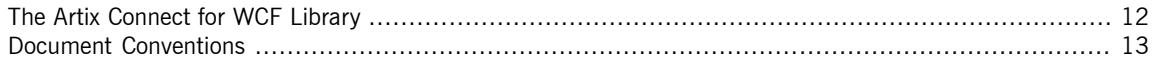

## **The Artix Connect for WCF Library**

<span id="page-11-0"></span>The Artix Connect for WCF documentation library consists of the following books:

• [Installation](http://www.iona.com/support/docs/artix/connectwcf/1.5/install_guide/install_guide.pdf) Guide

Read the Installation Guide if you are about to install Artix Connect for WCF.

• [Release](http://www.iona.com/support/docs/artix/connectwcf/1.5/release_notes/release_notes.pdf) Notes

Read the Release Notes for a list of features, known issues, and release-specific information.

• Getting [Started](#page-0-0) Guide on [page](#page-0-0) 1

Read this Getting Started Guide if you are new to Artix Connect for WCF and want to walk through a step-by-step tutorial that shows you how to use Artix Connect for WCF to integrate a .NET application with a CORBA and JMS back-end.

• [User's](http://www.iona.com/support/docs/artix/connectwcf/1.5/users_guide/users_guide.pdf) Guide

Read the User's Guide if you want to use Artix Connect for WCF to integrate a .NET application with CORBA, JMS queues and topics, or EJBs.

• BizTalk [Integration](http://www.iona.com/support/docs/artix/connectwcf/1.5/biztalk_guide/biztalk_guide.pdf) Guide

Read the BizTalk Integration Guide if you want to walk through a steps-by-step tutorial that shows you how to use Artix Connect for WCF to integrate BizTalk Server 2006 or BizTalk Server 2006 R2 with a JMS back-end system and a CORBA back-end system.

## <span id="page-12-0"></span>**Document Conventions**

**Typographical conventions** This book uses the following typographical conventions:

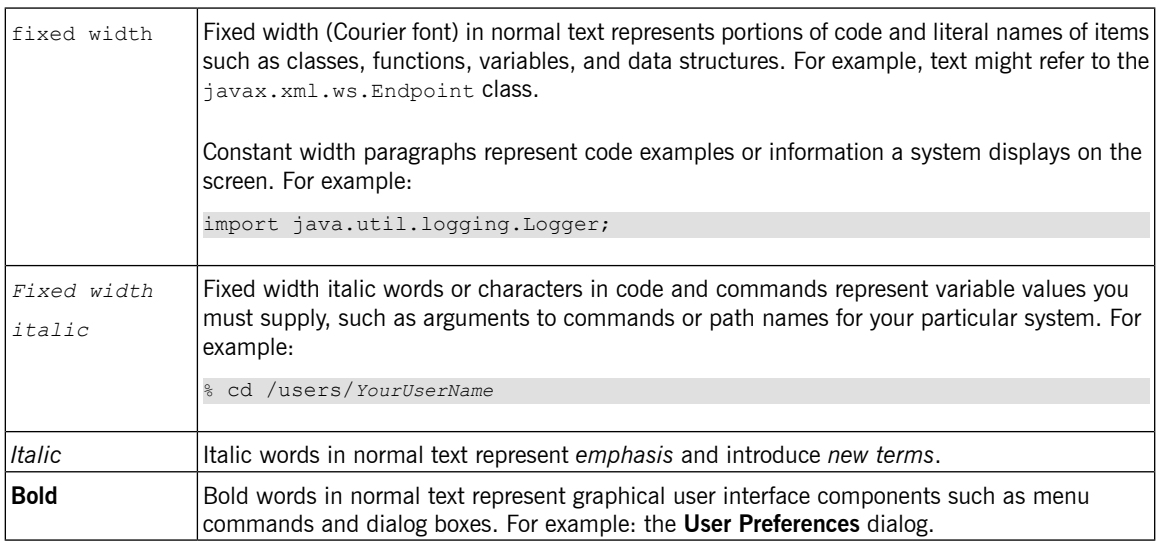

**Keying conventions** This book uses the following keying conventions:

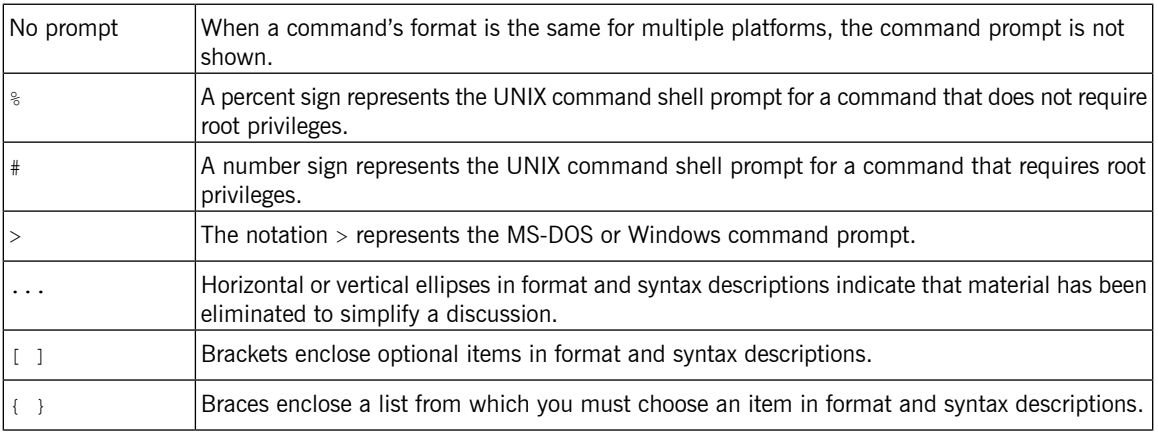

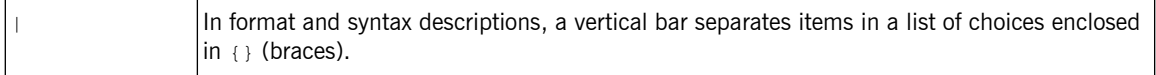

**Admonition conventions** This book uses the following conventions for admonitions:

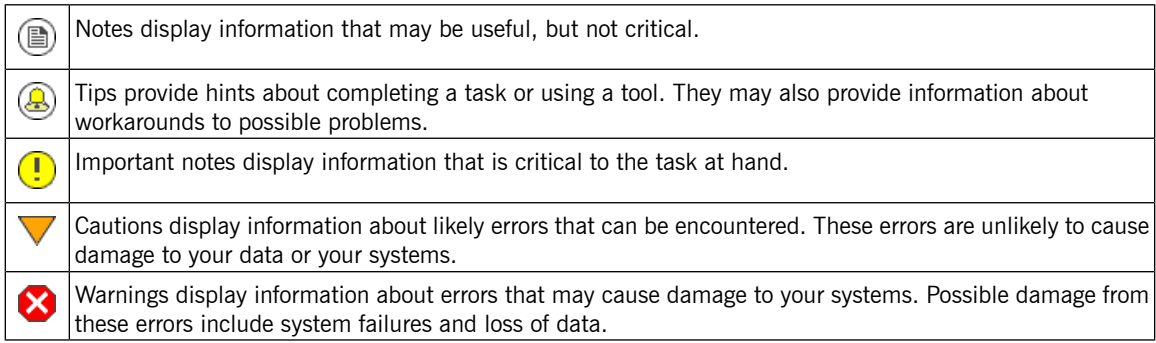

# <span id="page-14-0"></span>**Introducing the Sample Application**

This chapter introduces the Artix Connect for WCF sample application that is used in the step-by-step tutorial described in this book. In addition, it describes some prerequisite steps that you might need to complete for your *JMS broker if you want to use it with the sample application.*

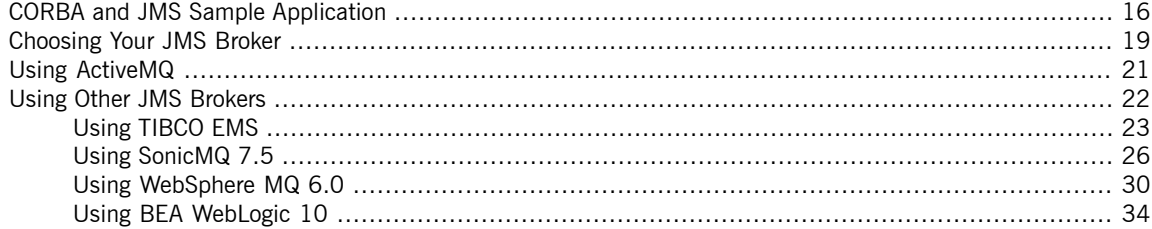

## **CORBA and JMS Sample Application**

**Overview Overview Artix Connect for WCF includes a ready-to-run sample application that shows** how to integrate a simple C# Windows application with both a CORBA and a JMS back-end system. It demonstrates how you, as a .NET application programmer, can quickly and easily write code to connect to a CORBA and a JMS system from within the .NET environment. [Figure](#page-15-1) 1 on [page](#page-15-1) 16

<span id="page-15-2"></span><span id="page-15-1"></span><span id="page-15-0"></span>The sample application works as shown in [Figure](#page-15-1) 1 on [page](#page-15-1) 16.

*Figure 1. Sample Application Architecture*

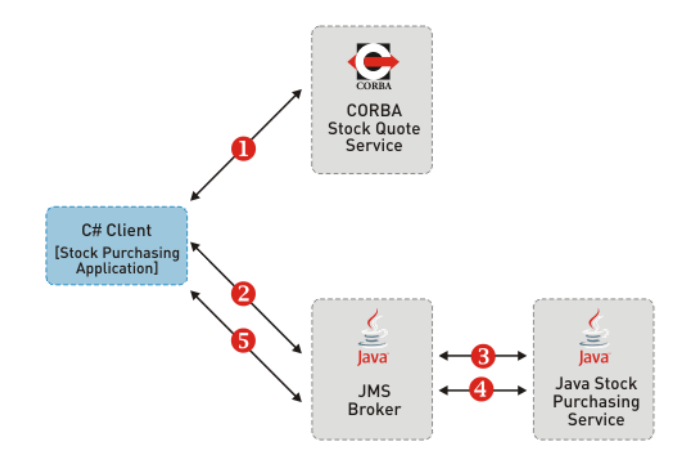

- 1. When you, as the user, select a stock using the C# client UI, the C# client makes a synchronous call, using IIOP on the wire, to the CORBA Stock Quote Service. The Stock Quote service returns a stock price to the C# client, which is displayed in the client UI.
- 2. You can then select the number of shares you want to buy, using the  $C#$ client UI, and a message is placed on a JMS queue, which is managed by a JMS broker.
- 3. The Stock Purchasing back-end, which is implemented in Java, consumes that message.
- 4. and 5. The Java server responds, synchronously, using JMS to tell the C# client that the shares have been purchased.

<span id="page-16-1"></span>Artix Connect for WCF is responsible for enabling the  $C#$  client to talk to the back-end systems.

**CORBA Stock Quote System** The sample CORBA system consists of <sup>a</sup> simple IDL interface that provides a stock quote system. The IDL is shown in [Example](#page-16-0) 1 on [page](#page-16-0) 17. Clients of the service pass a stock symbol string, such as MSFT or IONA, as a

> <span id="page-16-0"></span>parameter to the price operation and receive a return value simulating the market value of that stock.

*Example 1. Stock Quote System—IDL*

```
// OMG IDL
interface StockQuote
{
   double price (in string symbol);
};
```
**JMS Stock Purchase System**<br>The JMS system enables you to buy stock. It consists of a JMS broker and a separate Java server that consumes the messages that are sent to the JMS broker.

> Unlike CORBA, JMS is not a typed middleware technology. The payloads in JMS messages are very flexible. For example, JMS architects can create encoding rules for the payloads in their system to enable them to send structured message data across the broker.

> The sample JMS server consumes messages from the JMS broker's trading queue. It expects each message payload to have two parts, encoded in XML. The parts are:

- The stock symbol that is being purchased
- The quantity of stock that is being purchased

Artix Connect for WCF can follow these encoding rules and present the JMS queue as a typed business interface, rather than as a simple data transporter. It does this by examining a Java class that represents the business interface being used for the queue. The Java class can be found in the following directory of your Artix Connect for WCF installation:

### *InstallDir*\Visual Studio

Adapter\samples\corba\_jms\jms\bin\com\acme\stock\trade\StockTrader.class

### <span id="page-17-0"></span>*Example 2. Business Interface: StockTrader.java*

```
public class StockTrader {
     public void buyShares (String symbol, int quantity) { ... }
     ...
      }
}
                                   By enabling you to specify a Java class as your business interface to the JMS
                                  system, you benefit from having a typed interface to the broker's queues and
                                  you do not have to manage the payload encoding rules manually.
```
Artix Connect for WCF also supports WCF clients interacting with a JMS system in the basic, untyped manner. In this mode, you are responsible for encoding the payload data in the format that the consumer expects and see a very rudimentary string-based interface to the system.

**Location and structure of sample** The sample application is installed in the following directory of your Artix Connect for WCF installation:

*InstallDir*\Visual Studio Adapter\samples\corba\_jms

It contains the following subfolders:

- bin—contains prebuilt executables for the CORBA and JMS services.
- corba—contains the source code for the CORBA system.
- dotnet—contains the Visual Studio 2005 solution for the .NET application.
- etc—contains the IDL file for the CORBA system.
- $\frac{1}{1}$ ms—contains the source code and Java class files for the JMS system.

## **Choosing Your JMS Broker**

**Choosing <sup>a</sup> broker** You can use the Artix Administration tool to configure Artix Connect for WCF to use a particular JMS message broker by default.

<span id="page-18-2"></span><span id="page-18-0"></span>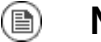

### **Note**

If you set a default JMS broker in the Artix Administration tool, you will not be asked to select a broker when creating a JMS client in the Artix Connect for WCF wizard.

To configure a default message broker:

1. Open the Artix Administration tool from the Windows Start menu by selecting:

**(All) Programs** → **IONA** → **Artix Connect For WCF Artix Administration**

<span id="page-18-1"></span>2. Click the **JMS Broker Configuration** tab, as shown in [Figure](#page-18-1) 2 on [page](#page-18-1) 19:

*Figure 2. Configuring a JMS Broker*

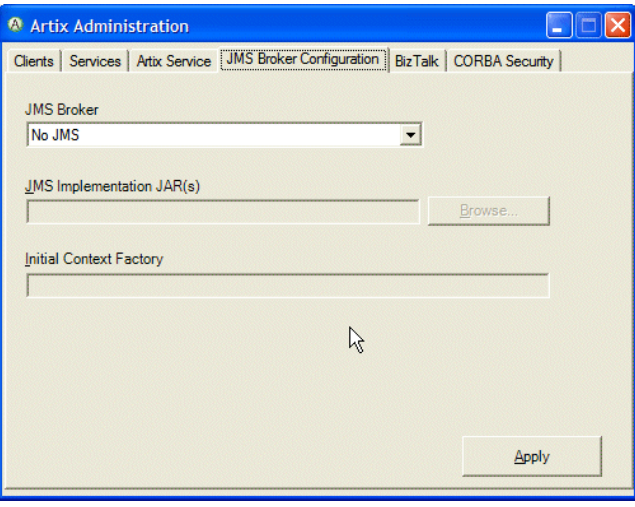

3. Under JMS Broker, select the broker that you want to use from the drop-down list.

The **Initial Context Factory** field is set automatically when you select a broker.

4. In the JMS Implementation JAR(s) field, enter the location of the JMS implementation JAR or JARs for the broker that you selected in the previous step.

For a complete list of JMS implementation JARs, see JMS [Broker](http://www.iona.com/support/docs/artix/connectwcf/1.5/install_guide/install_guide.pdf) [Implementation](http://www.iona.com/support/docs/artix/connectwcf/1.5/install_guide/install_guide.pdf) JARs in the *Installation Guide*.

5. Click **Apply**.

## <span id="page-20-0"></span>**Using ActiveMQ**

<span id="page-20-1"></span>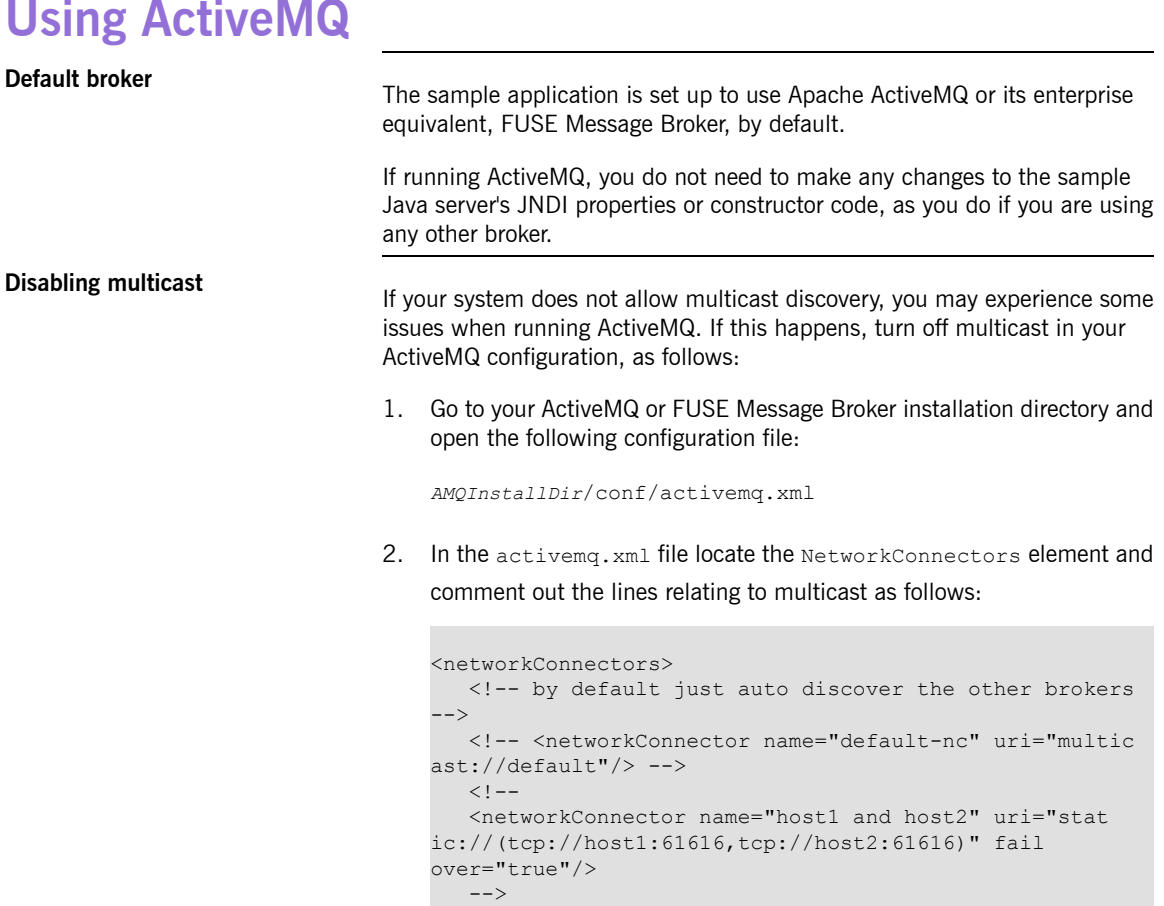

```
</networkConnectors>
```
3. Save the changes to the activemq. xml file.

## **Using Other JMS Brokers**

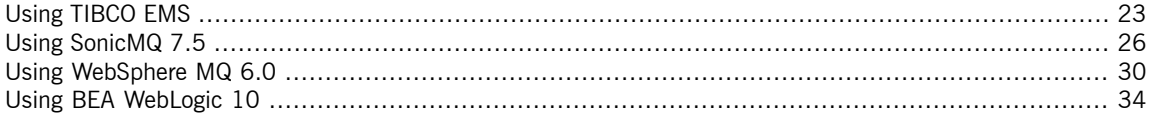

<span id="page-21-0"></span>If you want to use a JMS broker other than ActiveMQ, you need to:

- Change the JNDI properties and constructor code used in the sample Java server.
- Add your JMS broker's implementation JAR to the classpath before running the sample Java server.
- Use the appropriate values when adding the JMS destination settings in the Artix Connect for WCF wizard, when running the sample application.
- Start your chosen JMS broker.

The following sections provide details on the additional changes you need to make for each supported broker.

- Using [TIBCO](#page-22-0) EMS on [page](#page-22-0) 23
- Using [SonicMQ](#page-25-0) 7.5 on [page](#page-25-0) 26
- Using [WebSphere](#page-29-0) MQ 6.0 on [page](#page-29-0) 30
- Using BEA [WebLogic](#page-33-0) 10 on [page](#page-33-0) 34

### **Using TIBCO EMS**

<span id="page-22-3"></span><span id="page-22-0"></span>Read the following section if you want to use TIBCO EMS as your JMS broker.

**Updating the sample Java server**

To update the sample Java server JNDI properties for TIBCO EMS:

1. In Windows Explorer, navigate to the following directory of your Artix Connect for WCF installation:

*InstallDir*\Visual Studio Adapter\samples\corba\_jms\jms

2. Open the indi.properties file and replace the contents with the following lines of code:

### <span id="page-22-1"></span>*Example 3. Sample Java Server JNDI Properties for TIBCO EMS*

```
java.naming.factory.initial = com.tibco.tibjms.naming.TibjmsInitialContextFactory
java.naming.provider.url = tcp://localhost:7222
```
3. Save the changes to the jndi.properties file.

### **Changing the Java server**

To change the Java server constructor code:

1. In Windows Explorer, navigate to the following directory of your Artix Connect for WCF installation:

```
InstallDir\Visual Studio
Adapter\samples\corba_jms\jms\src\com\acme\stock\trade\jms
```
2. Open the stockTraderJMS. java file and change the following lines of code:

<span id="page-22-2"></span>*Example 4. Sample Java Server Constructor Code for TIBCO EMS*

QueueConnectionFactory qcf = (QueueConnectionFactory)ctx.lookup("QueueConnectionFactory"); Queue queue =  $(Queue)$ ctx.lookup("queue.sample");

Queue responseQueue = (Queue)ctx.lookup("queue.sample1");

### 3. Navigate to the following directory of your Artix Connect for WCF installation:

*InstallDir*\Visual Studio Adapter\samples\corba\_jms\jms

4. Rebuild the Java server by running the buildjava.bat file.

**Adding TIBCO EMS to the**

**classpath** To add the TIBCO EMS implementation JARs to your CLASSPATH:

- 1. Open a Windows command prompt
- <span id="page-23-2"></span>2. Run the following command:

### <span id="page-23-1"></span>*Example 5. Adding TIBCO EMS to the Classpath*

```
set CLASSPATH=TIBCOEMSInstallDir\clients\java\tibjms.jar;
TIBCOEMSInstallDir\clients\java\jms.jar;%CLASSPATH%
```
## **Configuring TIBCO JMS**

<span id="page-23-0"></span>**Destination Settings** When working through the tutorial, in Step 5: Using the Wizard to [Connect](#page-49-0) Destination Settings to JMS on [page](#page-49-0) 50, you are asked to provide JMS destination settings. In the JMS Destination Settings window, enter the settings shown in [Table](#page-23-0) 1 on [page](#page-23-0) 24:

*Table 1. JMS Destination Settings for TIBCO EMS*

| Setting                      | Value                  |
|------------------------------|------------------------|
| Destination Type             | Oueue                  |
| <b>Request Queue Name</b>    | queue.sample           |
| <b>Reply Queue Name</b>      | queue.sample1          |
| JNDI connection factory name | QueueConnectionFactory |

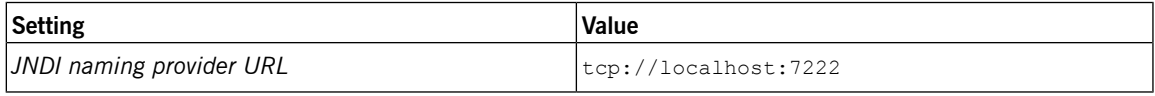

### **Starting TIBCO EMS** To start the TIBCO EMS JMS broker:

<span id="page-24-0"></span>1. Navigate to the following directory of your TIBCO EMS installation:

*InstallDir*\bin

2. Run the tibemsd.exe file.

### **Using SonicMQ 7.5**

<span id="page-25-2"></span><span id="page-25-1"></span><span id="page-25-0"></span>Read the following section if you want to use SonicMQ 7.5 as your JMS broker.

**Configuring SonicMQ for JMS**<br>Refer to you SonicMQ documentation or speak with your SonicMQ administrator for details on how to configure SonicMQ for JMS.

> The following information is given as an example for the purposes of running the Artix Connect for WCF sample application.

To configure SonicMQ for use with JMS:

1. Open a Windows command prompt and navigate to the following directory of your SonicMQ installation:

*InstallDir*\bin

- 2. Run the startmc.bat file.
- 3. Select **Tools | JMS Administered Objects**.
- 4. Under **Create new Connection**, select **JNDI Naming Service**.
- 5. Click Sonic Storage and:
	- a. Notice that the Context factory is filled in automatically.
	- $b.$  Domain = Domain1
	- c. Provider URL = localhost
	- d. Click **Connect**.

You should see: Established store = localhost

- 6. On the left panel, under Objects stores, choose localhost.
- 7. On the right panel, select the Connection factories tab and create a new one as follows:
	- a. Under the General tab:

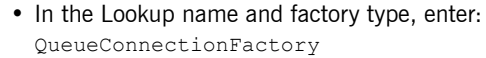

- In Connection Url, enter: tcp://localhost:2506
- b. Click **Update**.
- c. Make sure that, at the top of the Connection factories tab, there is a lookup name and a factory name, each with the value of QueueConnectionFactory.
- 8. Choose the Destinations tab and:
	- a. Click **New**.
	- b. Choose Lookup Name Sample1
	- c. Type Queue, with Destination Name SampleQ1
- 9. You have now created a QueueConnectionFactory with a queue called SampleQ1. Repeat the steps to create a SampleQ2 for your reply messages.
- 10. Close the Sonic Management Console.

**Updating the sample Java server JNDI properties for SonicMQ** To update the sample Java server JNDI properties for SonicMQ 1. In Windows Explorer, navigate to the following directory of your Artix Connect for WCF installation: *InstallDir*\Visual Studio Adapter\samples\corba\_jms\jms 2. Open the jndi.properties file and replace the contents with the

following lines of code:

### <span id="page-26-0"></span>*Example 6. Sample Java Server JNDI Properties for SonicMQ*

java.naming.factory.initial = com.sonicsw.jndi.mfcontext.MFContextFactory

java.naming.provider.url = tcp://localhost:2506

3. Save your changes to the indi.properties file.

**Changing the Java server**

**constructor code for SonicMQ** To change the Java server constructor code for SonicMQ:

1. In Windows Explorer, navigate to the following directory of your Artix Connect for WCF installation:

*InstallDir*\Visual Studio Adapter\samples\corba\_jms\jms\src\com\acme\stock\trade\jms

2. Open the stockTraderJMS, java file and change the following lines of code:

<span id="page-27-0"></span>*Example 7. Sample Java Server Constructor Code for SonicMQ*

QueueConnectionFactory qcf = (QueueConnectionFactory)ctx.lookup("QueueConnectionFactory"); Queue queue = (Queue)ctx.lookup("SampleQ1"); Queue responseQueue = (Queue)ctx.lookup("SampleQ2");

> 3. Navigate to the following directory of your Artix Connect for WCF installation:

*InstallDir*\Visual Studio Adapter\samples\corba\_jms\jms

4. Rebuild the Java server by running the buildjava.bat file.

**Adding SonicMQ to the classpath** To add the SonicMQ JMS implementation JARs to your CLASSPATH

- 1. Open a Windows command prompt
- 2. Run the following command:

### <span id="page-28-1"></span>*Example 8. Adding SonicMQ to the Classpath*

```
set CLASSPATH=SonicMQInstallDir\MQVersion\lib\mfcontext.jar;
SonicMQInstallDir\MQVersion\lib\sonic_XA.jar;
SonicMQInstallDir\wizard.jar;%CLASSPATH%
```
## **Configuring SonicMQ JMS**

<span id="page-28-2"></span>When working through the tutorial, in Step 5: Using the Wizard to [Connect](#page-49-0) to JMS on [page](#page-49-0) 50, you are asked to provide JMS destination settings. In the JMS Destination Settings window, enter the settings shown in [Table](#page-28-0) 2 on [page](#page-28-0) 29:

<span id="page-28-0"></span>*Table 2. JMS Destination Settings for SonicMQ*

| <b>Setting</b>               | Value                  |
|------------------------------|------------------------|
| <b>Destination Type</b>      | Oueue                  |
| <b>Request Queue Name</b>    | Sample01               |
| <b>Reply Queue Name</b>      | Sample02               |
| JNDI connection factory name | QueueConnectionFactory |
| JNDI naming provider URL     | tcp://localhost:2506   |

**Starting SonicMQ** To start the SonicMQ JMS broker:

<span id="page-28-3"></span>1. Navigate to the following directory of your SonicMQ 7.5 installation:

*InstallDir*\bin

2. Run the startcontainer.bat file.

### <span id="page-29-3"></span><span id="page-29-0"></span>**Using WebSphere MQ 6.0**

<span id="page-29-2"></span>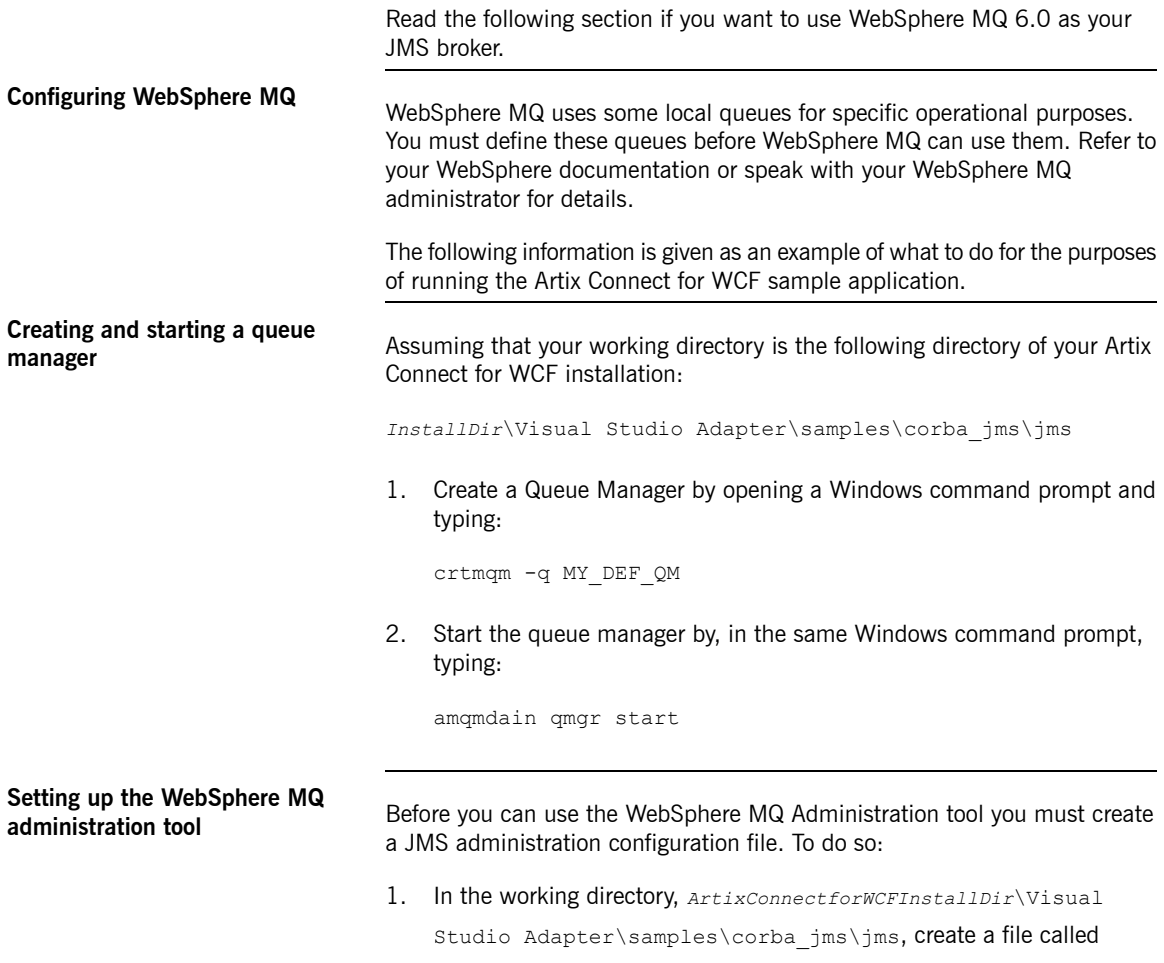

JMSAdmin.config with the following contents:

### <span id="page-29-1"></span>*Example 9. WebSphere MQ JMSAdmin.config*

```
INITIAL_CONTEXT_FACTORY=com.sun.jndi.fscontext.RefFSContextFactory
PROVIDER_URL=file:%IT_ARTIX_WCF_DIR%\Visual Studio Adapter\samples\wcf\corba_jms\jms
SECURITY_AUTHENTICATION=none
```
2. From your working directory, run the following command:

```
java -classpath %CLASSPATH% com.ibm.mq.jms.admin.JMSAdmin
-t -v -cfg JMSAdmin.config
```
3. At the InitCtx> prompt, type the following:

```
def qcf(QueueConnectionFactory)
def q(TradeQueue) qu(TEST.JMSTRANSPORT.TEXT)
def q(TradeResponseQueue) qu(TEST.JMSTRANSPORT.TEXT)
end
```
You will notice that a .bindings file is created locally.

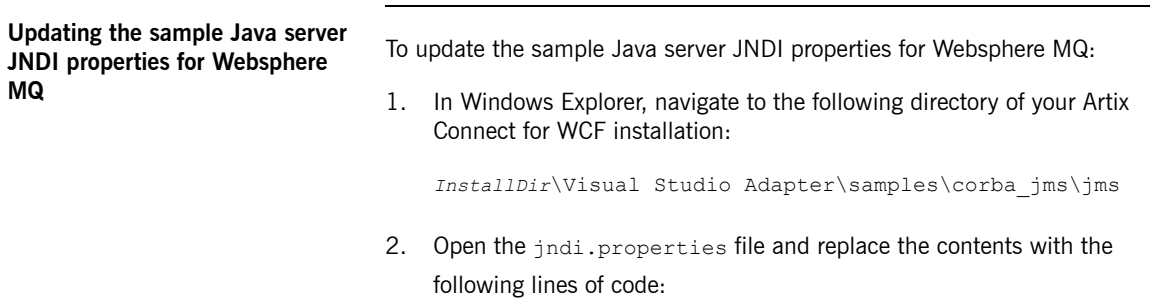

### <span id="page-30-0"></span>*Example 10. Sample Java Server JNDI properties for WebSphere MQ*

```
java.naming.factory.initial = com.sun.jndi.fscontext.RefFSContextFactory
java.naming.provider.url = file:%IT_ARTIX_WCF_DIR%\Visual Studio Ad
apter\samples\wcf\corba_jms\jms
```
3. Save your changes to the indi.properties file.

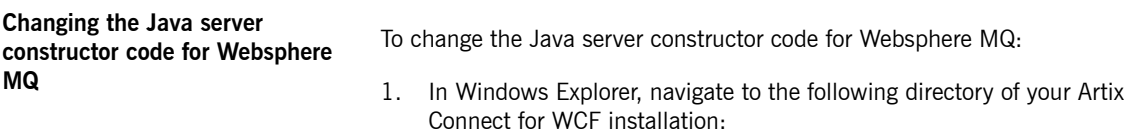

*InstallDir*\Visual Studio

Adapter\samples\corba\_jms\jms\src\com\acme\stock\trade\jms

2. Open the stockTraderJMS, java file and change the following lines of code:

### <span id="page-31-0"></span>*Example 11. Sample Java Server Constructor Code for WebSphere MQ*

```
QueueConnectionFactory qcf = (QueueConnectionFactory)ctx.lookup("QueueConnectionFactory");
Queue queue = (Queue)ctx.lookup("TradeQueue");
Queue responseQueue = (Queue)ctx.lookup("TradeResponseQueue");
```
3. Navigate to the following directory of your Artix Connect for WCF installation:

```
InstallDir\Visual Studio Adapter\samples\corba_jms\jms
```
4. Rebuild the Java server by running the buildjava.bat file.

## **Adding Websphere MQ to the**

<span id="page-31-1"></span>**classpath** To add the Websphere MQ implementation JARs to your CLASSPATH:

- 1. Open a Windows command prompt
- <span id="page-31-2"></span>2. Run the following command:

### *Example 12. Adding WebSphere MQ to the Classpath*

set CLASSPATH=WebSphereMQInstallDir\java\lib\com.ibm.mqjms.jar;%CLASSPATH%

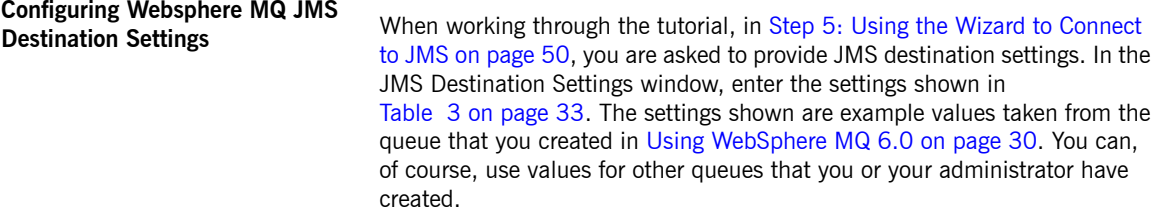

<span id="page-32-0"></span>*Table 3. JMS Destination Settings for WebSphere MQ*

| <b>Setting</b>               | Value                                 |
|------------------------------|---------------------------------------|
| Destination Type             | Oueue                                 |
| <b>Request Queue Name</b>    | TradeOueue                            |
| <b>Reply Queue Name</b>      | TradeResponseQueue                    |
| JNDI connection factory name | OueueConnectionFactory                |
| JNDI naming provider URL     | file:%IT ARTIX WCF DIR%\Visual Studio |
|                              | Adapter\samples\wcf\corba ims\ims     |

**Starting Websphere MQ** To start the WebSphere MQ JMS broker:

<span id="page-32-1"></span>1. Navigate to the following directory of your WebSphere MQ 6.0 installation:

*InstallDir*\bin

2. Run the amqsvc.exe file.

### **Using BEA WebLogic 10**

**Updating the sample Java server**

<span id="page-33-3"></span><span id="page-33-0"></span>Read the following section if you want to use BEA WebLogic 10 as your JMS broker.

**JNDI properties for WebLogic** To update the sample Java server JNDI properties for WebLogic:

1. In Windows Explorer, navigate to the following directory of your Artix Connect for WCF installation:

*InstallDir*\Visual Studio Adapter\samples\corba\_jms\jms

<span id="page-33-1"></span>2. Open the jndi.properties file and replace the contents with the following lines of code:

*Example 13. Sample Java Server JNDI Properties for WebLogic*

```
java.naming.factory.initial = weblogic.jndi.WLInitialCon
textFactory
java.naming.provider.url = t3://localhost:7001
```
3. Save your changes to the jndi.properties file.

**Changing the Java server**

**constructor code for WebLogic** To change the Java server constructor code for WebLogic:

1. In Windows Explorer, navigate to the following directory of your Artix Connect for WCF installation:

*InstallDir*\Visual Studio Adapter\samples\corba\_jms\jms\src\com\acme\stock\trade\jms

2. Open the stockTraderJMS. java file and change the following lines of code:

<span id="page-33-2"></span>*Example 14. Sample Java Server Constructor Code for BEA WebLogic*

QueueConnectionFactory qcf = (QueueConnectionFactory)ctx.lookup( "weblogic.examples.jms.QueueConnectionFactory");

```
Queue queue = (Queue)ctx.lookup("weblogic.examples.jms.exampleQueue");
Queue responseQueue = (Queue)ctx.lookup("weblogic.examples.jms.exampleQueue");
                                3. Navigate to the following directory of your Artix Connect for WCF
                                    installation:
                                    InstallDir\Visual Studio Adapter\samples\corba_jms\jms
                                4. Rebuild the Java server by running the buildjava.bat file.
Adding WebLogic to the classpath To add the WebLogic implementation JARs to your CLASSPATH:
                                1. Open a Windows command prompt
                                2. Run the following command:
```
### <span id="page-34-1"></span>*Example 15. Adding Weblogic to the Classpath*

<span id="page-34-2"></span>set CLASSPATH=*BEAWebLogicInstallDir*\server\lib\weblogic.jar;%CLASSPATH%

# **Configuring WebLogic JMS**

<span id="page-34-0"></span>**Destination Settings** When working through the tutorial, in Step 5: Using the Wizard to [Connect](#page-49-0) Destination Settings to JMS on [page](#page-49-0) 50, you are asked to provide JMS destination settings. In the JMS Destination Settings window, enter the settings shown in [Table](#page-34-0) 4 on [page](#page-34-0) 35.

*Table 4. JMS Destination Settings for BEA WebLogic*

| Setting                      | Value                                        |
|------------------------------|----------------------------------------------|
| Destination Type             | Oueue                                        |
| Request Queue Name           | weblogic.examples.jms.exampleQueue           |
| <b>Reply Queue Name</b>      | weblogic.examples.ims.exampleOueue2          |
| JNDI connection factory name | weblogic.examples.jms.QueueConnectionFactory |

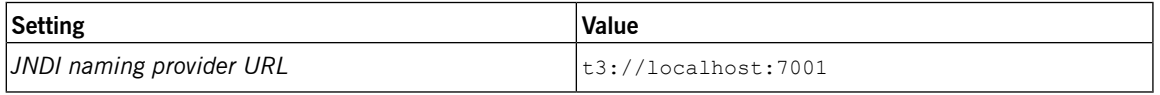

**Starting WebLogic** For the purposes of running the Artix Connect for WCF tutorial, start the WebLogic example server. You can do this from the Windows start menu as follows:

<span id="page-35-0"></span>**Start | BEA Products | Examples | WebLogic Server | Start Example Server**

# <span id="page-36-0"></span>**Running the Tutorial**

*This chapter walks you, step-by-step, through the Artix Connect for WCF sample application.*

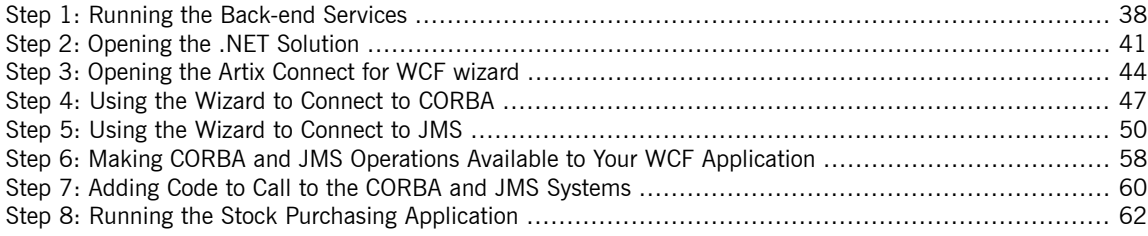

## <span id="page-37-0"></span>**Step 1: Running the Back-end Services**

<span id="page-37-2"></span><span id="page-37-1"></span>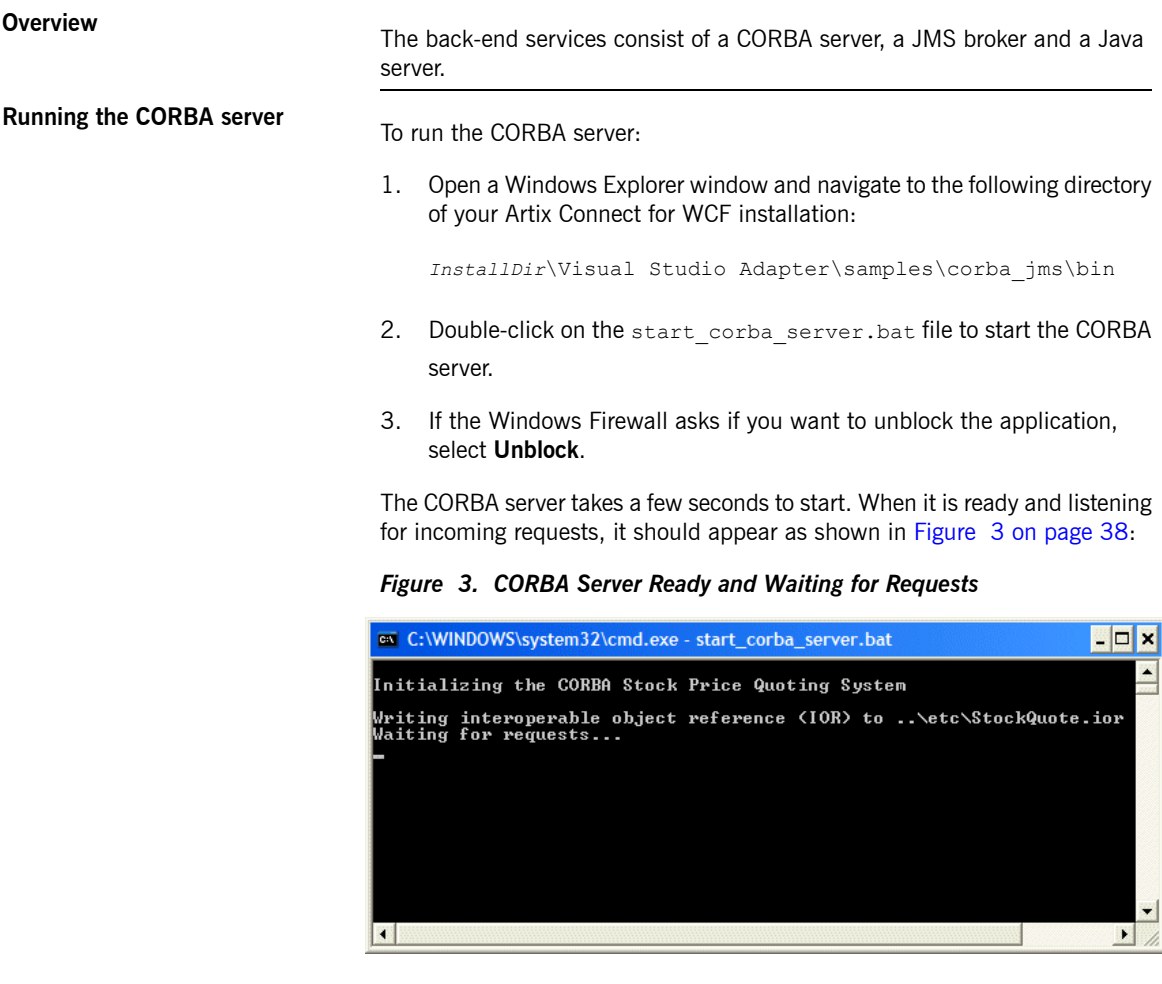

**Running the JMS broker**<br>This section assumes that you are using FUSE Message Broker or Apache ActiveMQ. If you are not, make whatever configuration changes your JMS broker requires and start the broker as described in [Using](#page-21-0) Other JMS [Brokers](#page-21-0) on [page](#page-21-0) 22.

<span id="page-37-3"></span>To run ActiveMQ:

1. Open Windows Explorer and navigate to the following directory of your Apache ActiveMQ or FUSE Message Broker installation:

*InstallDir*\bin

- 2. Double-click on the activemq.bat file to start the JMS broker.
- 3. Wait for the broker to fully initialize; that is, until you see the message "Started SelectChannelConnector@0.0.0.0:8161" (see

<span id="page-38-0"></span>[Figure](#page-38-0) 4 on [page](#page-38-0) 39:

*Figure 4. Fully Initialized FUSE Message Broker*

| ex C:\WINDOWS\system32\cmd.exe                                                                                       |  |
|----------------------------------------------------------------------------------------------------|--|
| - ActiveMQ JMS Message Broker (localhost,<br>BrokerService<br>II NFO.<br>D:DavidD800-3484-1224244084810-0:0> started |  |
| - Logging to org.slf4j.impl.JCLLoggerAdapte<br>INFO log                                                              |  |
| r(org.mortbay.log) via org.mortbay.log.Slf4jLog<br>$-$ jetty-6.1.0.0-fuse<br>I NFO<br>log                            |  |
| WebConsoleStarter<br>- ActiveMQ WebConsole initialized.<br><b>ILNFO</b>                                              |  |
| II NFO<br>- Initializing Spring FrameworkServlet 'dis<br>∕admin                                                      |  |
| 'patcher<br>I NFO<br>$-$ ActiveMQ Console at http://0.0.0.0:8161/a<br>– Log                                          |  |
| dmin<br>II NFO<br>$-$ ActiveMQ Web Demos at http://0.0.0.0:8161<br>log                                               |  |
| ∕demo<br><b>INFO</b><br>- RESTful file access application at http:/<br>log                                           |  |
| √0.0.0.0:8161/fileserver                                                                                             |  |
| $-$ WebApp@13043068 at http://0.0.0.0:8161/co<br>II NFO<br>– Log<br>Insole                                           |  |
| - Started SelectChannelConnector@0.0.0.0:81<br>II NFO<br>log                                                         |  |
| 61<br><b>IINFO</b><br>- Successfully connected to tcp://localhost<br>FailoverTransport                               |  |
| 1:61616                                                                                                    |  |
|                                                                                                    |  |

**Running the Java Server**<br>This section presumes that you are running ActiveMQ or FUSE Message broker, which does not require you to make any changes to the code or the JNDI properties of the sample Java server.

> <span id="page-38-1"></span>If you are running a different JMS broker, make whatever changes to the Java server that your broker requires, as described in the relevant section of [Using](#page-21-0) Other JMS [Brokers](#page-21-0) on [page](#page-21-0) 22.

To run the Java server:

1. Open a Windows command prompt and add the ActiveMQ JAR to your classpath, as follows:

### <span id="page-39-1"></span>*Example 16. Adding a ActiveMQ to the Classpath*

**set CLASSPATH=***PathToActiveMQJar***;%CLASSPATH%**

For example, for FUSE Message Broker 5.1.0.0, run:

### <span id="page-39-2"></span>*Example 17. Adding FUSE Message Broker 5.1.0.0 to the Classpath*

```
set CLASSPATH=ActiveMQInstallDir\activemq-all-5.1.0.0-fuse.jar;%CLASSPATH%
```
2. Change directory to the following directory:

*InstallDir*\Visual Studio Adapter\samples\corba\_jms\bin\

3. Start the Java server using the following command:

### **start\_java\_server.bat**

<span id="page-39-0"></span>4. Wait for the Java service to fully initialize and connect to the JMS broker; that is, until it displays the message "Press ENTER to exit" (see [Figure](#page-39-0) 5 on [page](#page-39-0) 40).

*Figure 5. Fully Initialized Java Server*

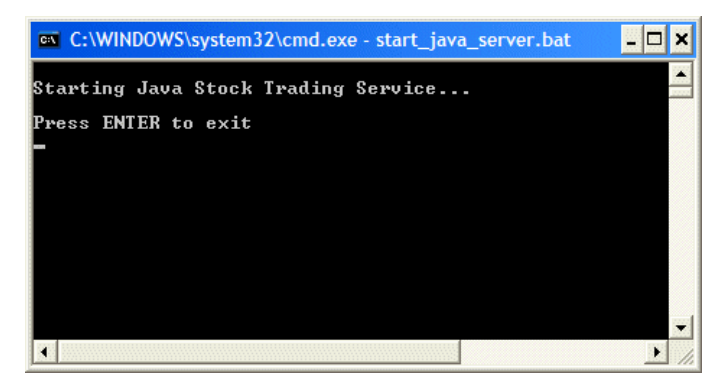

# <span id="page-40-0"></span>**Step 2: Opening the .NET Solution**

<span id="page-40-1"></span>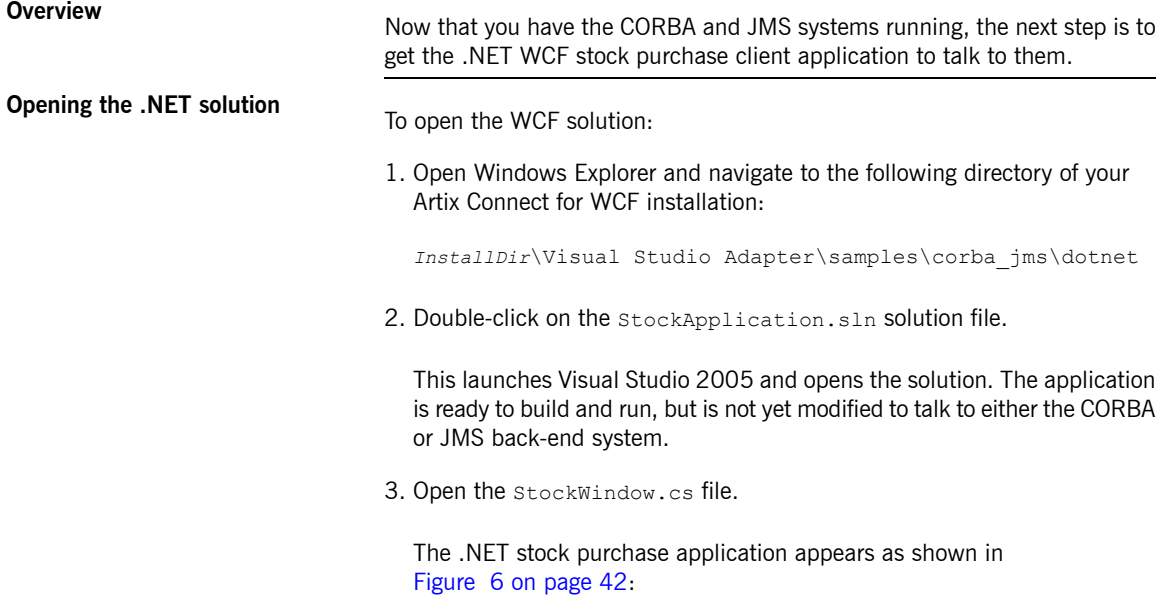

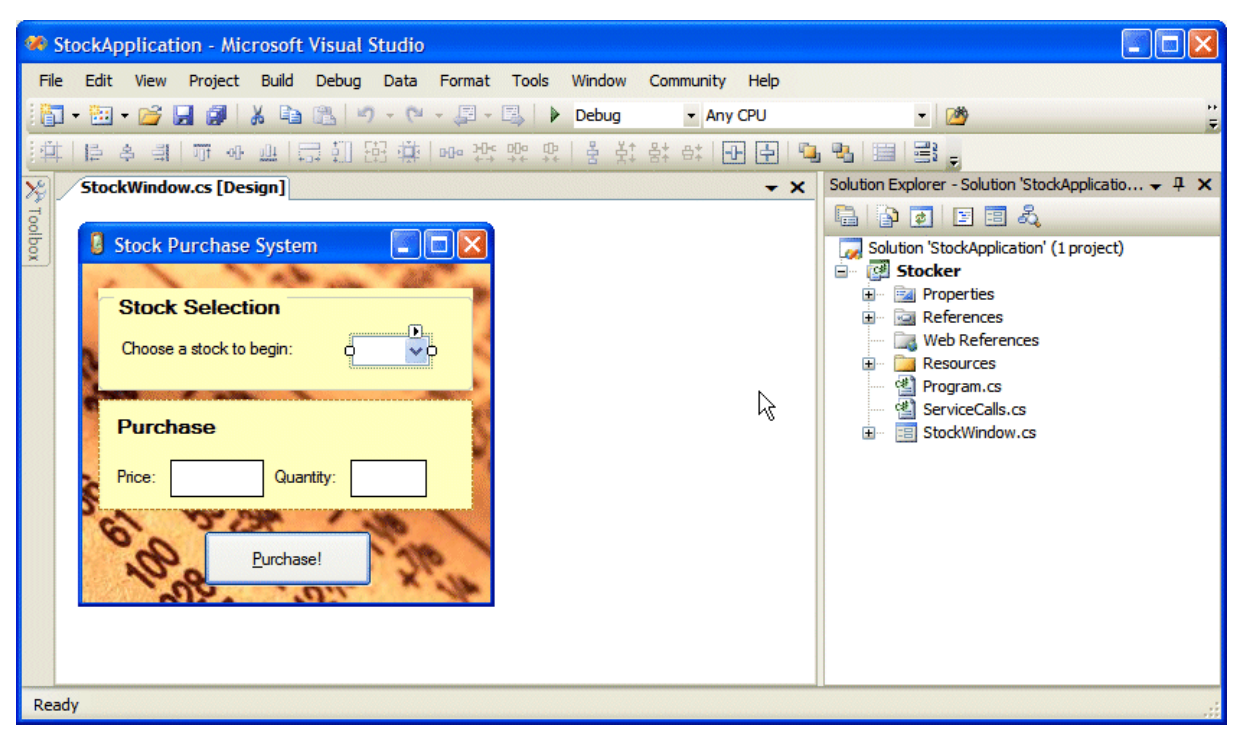

<span id="page-41-0"></span>*Figure 6. .NET Stock Purchase Application*

<span id="page-41-1"></span>The application works as follows:

- 1. Choose a stock from the **Stock Selection** drop-down menu. The application makes a call to the CORBA back-end system to retrieve the price for that stock and fills in the **Price** field with the returned value.
- 2. Fill in the quantity of stock that you want to buy. The **Purchase** button is enabled.
- 3. Click **Purchase** to send the order message to a queue within the JMS broker. The order message is then consumed by the Java server.

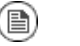

### **Note**

If you try using the application now, you will notice that neither the CORBA nor the JMS system are reachable. To enable the application

to communicate with the CORBA and JMS systems, you need to add the required code using Artix Connect for WCF.

## **Step 3: Opening the Artix Connect for WCF wizard**

**Steps** To open the Artix Connect for WCF wizard:

<span id="page-43-2"></span><span id="page-43-1"></span><span id="page-43-0"></span>1. In the Solution Explorer window, right-click the **Stocker** project and choose **Add Adapter Service Reference**, as shown in [Figure](#page-43-1) 7 on [page](#page-43-1) 44.

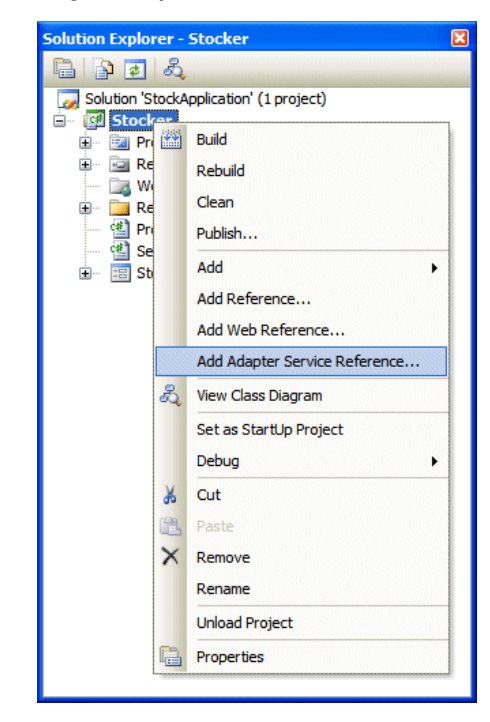

*Figure 7. Adding an Adapter Service Reference*

This launches the Microsoft LOB Adapter framework. Artix Connect for WCF is a plug-in to the LOB Adapter Framework.

2. In the Add Adapter Service Reference wizard, choose **ArtixAdapterBinding** from the **Select a binding**drop-down list.

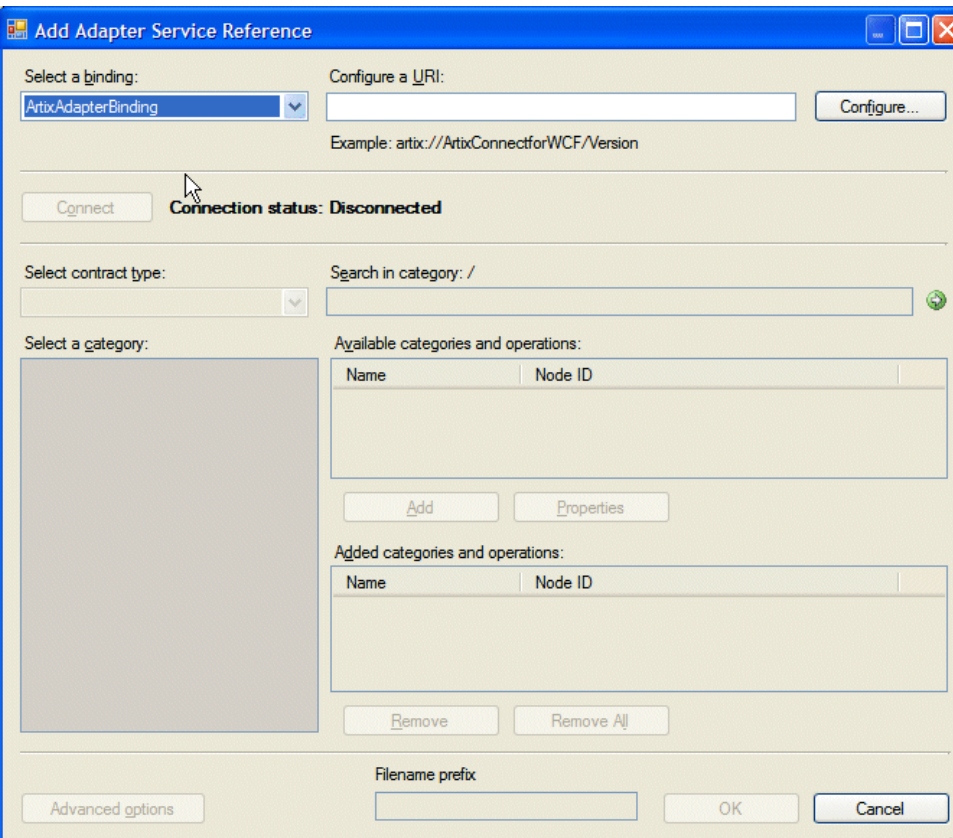

<span id="page-44-0"></span>*Figure 8. The Add Adapter Service Reference wizard*

- 3. Click the **Configure** button.
- 4. In the Configure Adapter wizard that launches, click **OK**.

Notice that the **Connect** button is now enabled.

5. Click **Connect**.

The Artix Connect for WCF wizard opens as shown in [Figure](#page-45-0) 9 on [page](#page-45-0) 46. The Deployed Clients list is empty because you have not yet connected to either the CORBA or JMS back-end system.

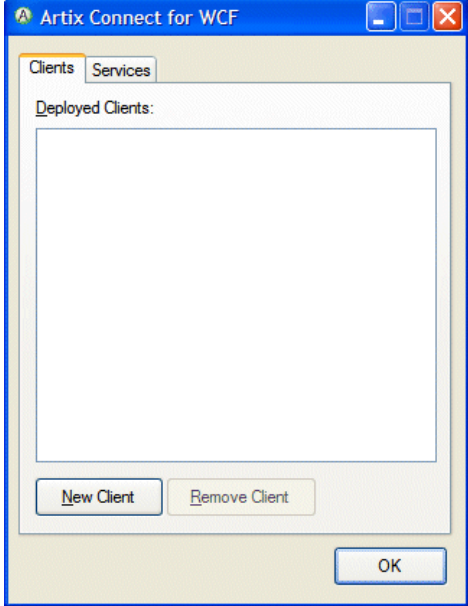

<span id="page-45-0"></span>*Figure 9. Artix Connect for WCF Wizard*

## **Step 4: Using the Wizard to Connect to CORBA**

**Steps** Steps<br>To use the Artix Connect for WCF wizard to connect to the CORBA service:

- <span id="page-46-1"></span><span id="page-46-0"></span>1. In the Artix Connect for WCF wizard, click **New Client**.
- 2. In the New Client panel, select the **CORBA** radio button and click **OK**.
- If you are creating a CORBA client for the first time, the CORBA Security Settings panel appears. As you are not creating a secure  $3. \bullet$ CORBA client in this sample, leave **Security Mode** set to **None** and click **Next**.
	- If you previously created a secure CORBA client, for example by running the Security sample, you need to reset the security mode in the Artix Administration tool. See *Using the Artix [Administration](http://www.iona.com/support/docs/artix/connectwcf/1.5/users_guide/users_guide.pdf) [Tool](http://www.iona.com/support/docs/artix/connectwcf/1.5/users_guide/users_guide.pdf)* in the *User's Guide* for details.
- 4. In the IDL File Selection panel, click **Browse**.
- 5. In the Select IDL File dialog box, browse to the location of the sample CORBA system IDL file, which is located in the following directory of your Artix Connect for WCF installation:

*InstallDir*\Visual Studio Adapter\samples\corba\_jms\etc

- 6. Select the StockQuote.idl file and click **Open**.
- 7. In the IDL File Selection panel, click **Next**. The wizard checks that the IDL file is valid.
- 8. In the Object Details panel, the interface defined in the IDL file is displayed, as shown in [Figure](#page-47-0) 10 on [page](#page-47-0) 48.

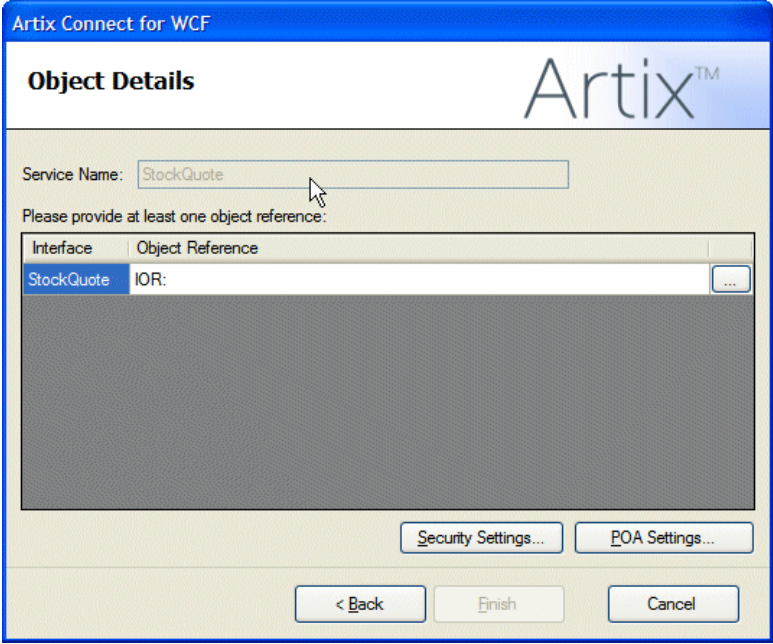

<span id="page-47-0"></span>*Figure 10. CORBA Object Details Window*

9. To provide the CORBA service object reference, click **...** and browse to the location of the sample CORBA system IOR file. It is located in the same directory as the IDL file; that is:

*InstallDir*\Visual Studio Adapter\samples\corba\_jms\etc

10. Select the StockQuote.ior file and click **Open**.

The wizard adds the IOR file to the Object Reference field of the Object Details window.

11. Click **Finish**.

In the Artix Connect for WCF wizard, the CORBA stock quote system is added to the list of deployed clients (see [Figure](#page-48-0) 11 on [page](#page-48-0) 49).

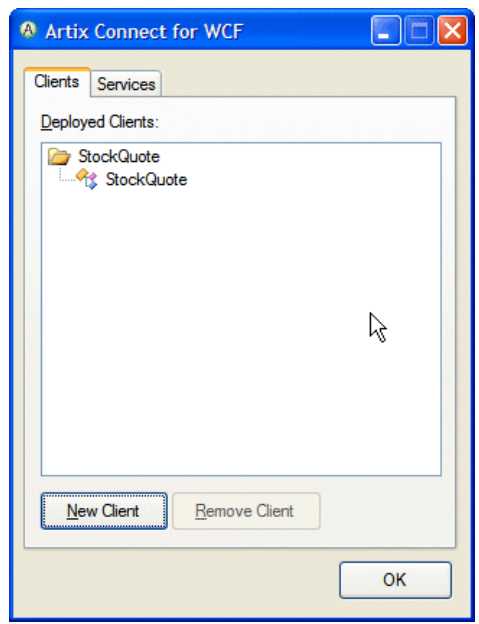

<span id="page-48-0"></span>*Figure 11. CORBA StockQuote System Added to Deployed Clients List*

## **Step 5: Using the Wizard to Connect to JMS**

**Creating a JMS client** To use Artix Connect for WCF to connect the JMS system:

- <span id="page-49-1"></span><span id="page-49-0"></span>1. In the Artix Connect for WCF wizard, click **New Client**.
- 2. In the New Client panel, select the JMS radio button.
- 3. Click **Next**.
- If you have already chosen a JMS broker as described in [Choosing](#page-18-0) Your JMS [Broker](#page-18-0) on [page](#page-18-0) 19, go to [Selecting](#page-50-1) a payload [format](#page-50-1) on [page](#page-50-1) 51. •
	- If you have not previously chosen a JMS broker, the JMS Broker Settings panel displays. Select **ActiveMQ or FUSE Message Broker** from the **JMS Broker** drop-down list.

Note that the Initial Context Factory is set automatically when you select a JMS broker.

5. Under **JMS Implementation JAR(s)**, click **Browse** and select the implementation JAR for the FUSE Message Broker or Apache ActiveMQ version that you are using. For example, for FUSE Message Broker 5.1.0.0, browse to the top level of the FUSE Message Broker installation directory and select the activemg-all-5.1.0.0-fuse.jar file.

For a complete list of JMS implementation JARs, see JMS [Broker](http://www.iona.com/support/docs/artix/connectwcf/1.5/install_guide/install_guide.pdf) [Implementation](http://www.iona.com/support/docs/artix/connectwcf/1.5/install_guide/install_guide.pdf) JARs in the *Installation Guide*.

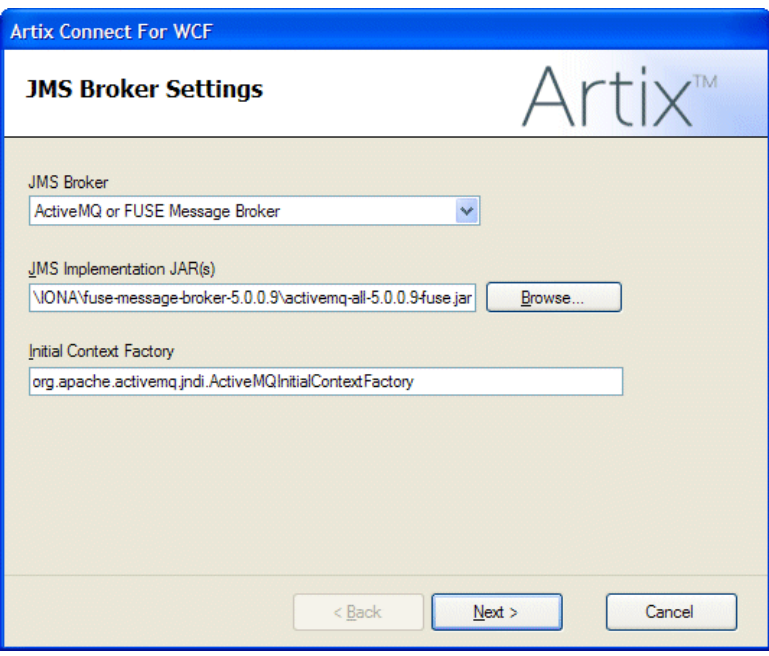

<span id="page-50-0"></span>*Figure 12. Adding JMS Broker Settings*

<span id="page-50-1"></span>6. Click **Next**.

**Selecting <sup>a</sup> payload format** The JMS Payload Format window enables you to give the client <sup>a</sup> name and to select the type of message that you are sending. In the sample application, the message type is XML.

To set the JMS payload format for the sample application:

- 1. Under Cient Name, type StockTrade.
- 2. Under Payload Format, select the **XML** radio button, as shown in [Figure](#page-51-0) 13 on [page](#page-51-0) 52.

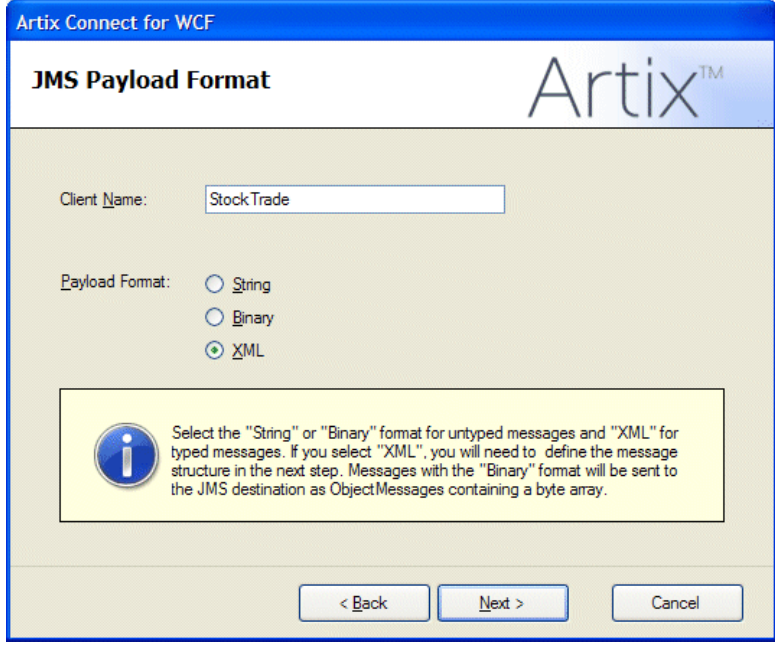

### <span id="page-51-0"></span>*Figure 13. Adding JMS Client Name and Payload Format Details*

3. Click **Next**.

**Defining the message structure** Because you are sending an XML message, you need to define the message structure. For the purposes of this tutorial, you need to use the business interface and operations defined by the sample Java server.

> Although it is possible to manually add this information, using the tree and the buttons below the client panel, the sample application includes a Java class file that represents the interface that you are trying to access.

To define the message structure:

1. In the JMS Client Definition window, click **From Java**.

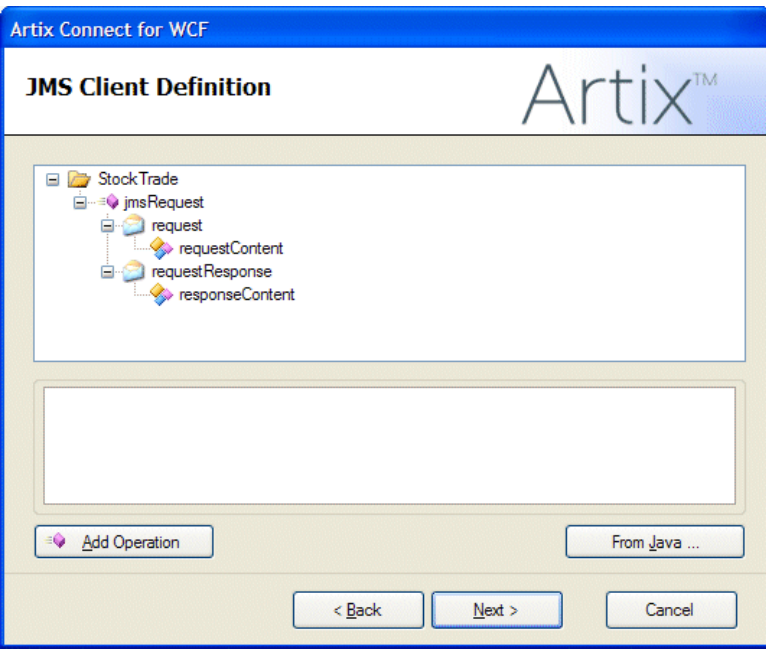

<span id="page-52-0"></span>*Figure 14. Defining XML Message*

2. Navigate to *InstallDir*\Visual Studio

Adapter\samples\corba\_jms\jms\bin\com\acme\stock\trade and select the StockTrader.class.

3. Click **Open**.

The wizard examines the Java class and extracts the relevant interface information from it. This information is displayed in the top panel the JMS Client Definition window, as shown in [Figure](#page-53-0) 15 on [page](#page-53-0) 54:

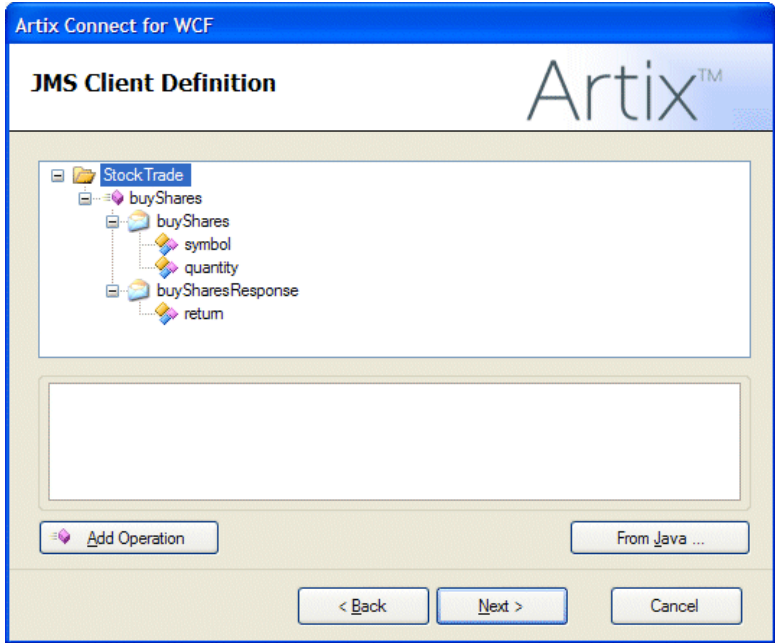

### <span id="page-53-0"></span>*Figure 15. XML Message Defined*

You can see the buyShares and buySharesResponse operations listed in the tree, along with the string and integer parameters that represent the stock name and quantity required, respectively.

4. Click **Next**.

### **Specifying JMS destination**

<span id="page-53-1"></span>**settings** In the JMS Destination Settings window you need to set JMS destination information. This information is specific to the JMS service to which you want to connect and the JMS broker that you are using. For the purposes of this tutorial, the following section provides information for use with either FUSE Message Broker or Apache ActiveMQ. If you want to use any of the other supported JMS brokers to run the sample application, refer to [Using](#page-21-0) Other JMS [Brokers](#page-21-0) on [page](#page-21-0) 22. It provides JMS destination settings for each of the supported JMS brokers.

To set JMS destination settings for the sample application:

To specify JMS destination settings:

1. Fill in the JMS Destination Settings window with the values shown in [Table](#page-54-0) 5 on [page](#page-54-0) 55:

<span id="page-54-0"></span>*Table 5. JMS Destination Settings for FUSE Message Broker and ActiveMQ*

| Setting                                         | Value                            | <b>Description</b>                                                                           |
|-------------------------------------------------|----------------------------------|----------------------------------------------------------------------------------------------|
| Destination Type                                | Oueue                            | Specifies whether you are connecting to a JMS<br>queue or topic.                             |
| <b>Request Queue Name</b>                       | dynamicOueues/TradeOueue         | Specifies the name of the JMS queue or topic<br>to which you are trying to connect.          |
| <b>Reply Queue Name</b>                         | dynamicQueues/TradeResponseQueue | Specifies the name of the response JMS queue<br>or topic to which you are trying to connect. |
| JNDI connection factory<br>name                 | ConnectionFactory                | Specifies the name of the JMS broker<br>connection factory.                                  |
| JNDI naming provider URL  tcp://localhost:61616 |                                  | Specifies the URL used to locate and connect<br>to the JMS broker.                           |

When you have finished, the JMS Destinations Settings screen should appear as shown in [Figure](#page-55-0) 16 on [page](#page-55-0) 56.

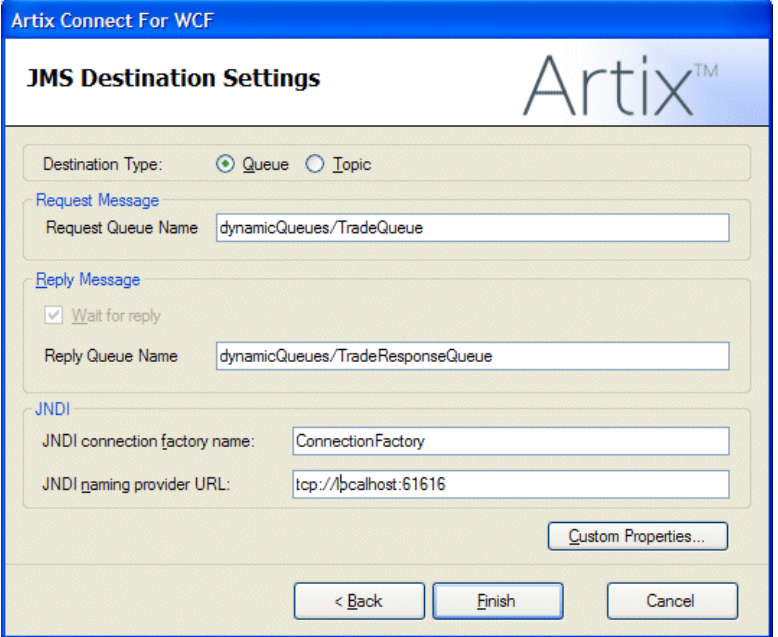

<span id="page-55-0"></span>*Figure 16. JMS Destinations Settings*

2. Click **Finish**.

The wizard completes its tasks and returns to the original starting window. Notice, however, that both the CORBA and JMS clients are listed under Deployed Clients, as shown in [Figure](#page-56-0) 17 on [page](#page-56-0) 57.

<span id="page-56-0"></span>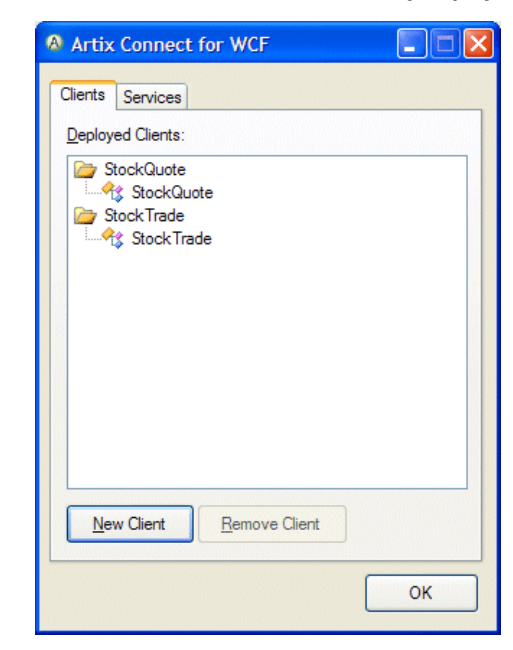

*Figure 17. CORBA and JMS Clients Successfully Deployed*

### 3. Click **OK**.

The wizard completes and returns to the LOB adapter window. It may take a few moments for the LOB adapter window to become responsive again while the JMS and CORBA system details are processed.

## **Step 6: Making CORBA and JMS Operations Available to Your WCF Application**

**Introduction** After a few moments, the LOB Adapter window will look similar to [Figure](#page-57-1) 18 on [page](#page-57-1) 58, with the StockTrade and StockQuote entries listed in the **Select a category:** panel.

<span id="page-57-2"></span><span id="page-57-1"></span><span id="page-57-0"></span>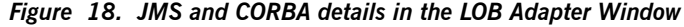

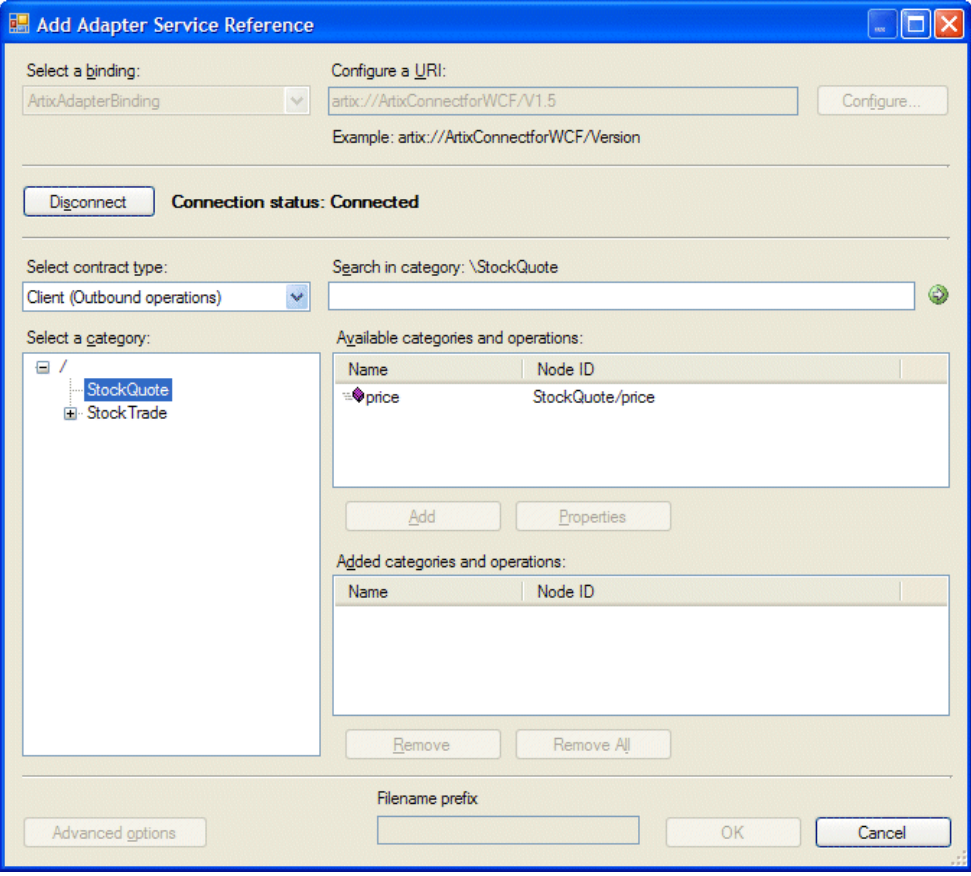

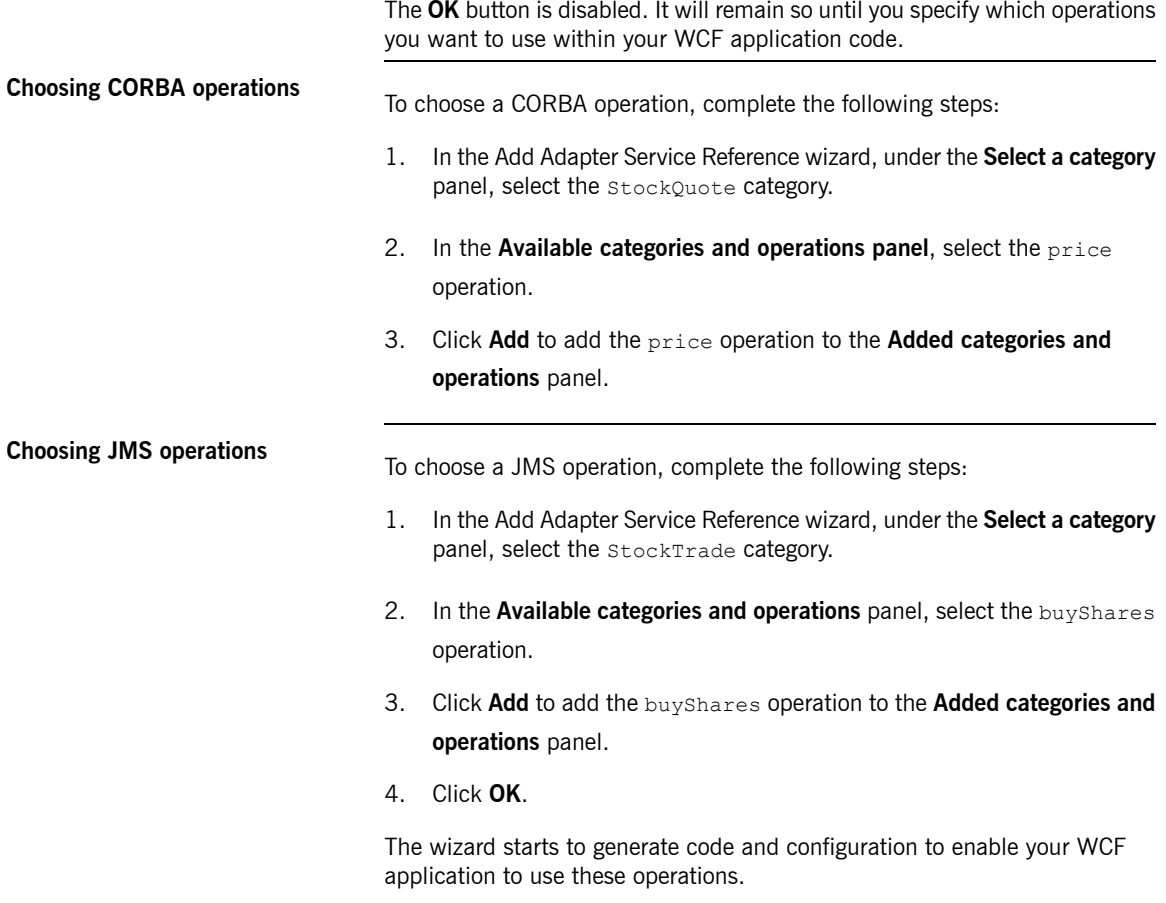

## <span id="page-59-0"></span>**Step 7: Adding Code to Call to the CORBA and JMS Systems**

<span id="page-59-2"></span>

| <b>Introduction</b> | You will notice after clicking the <b>OK</b> button that your project has some new<br>files in it, and also that your Visual Studio IntelliSense offers new symbols<br>relating to the CORBA and JMS operations that you just added. Your project<br>has been modified to include new code that presents the CORBA and JMS<br>systems as native WCF endpoints. The code to interact with these systems<br>is both simple and identical.<br>To add the code to call the CORBA and JMS systems to your WCF application,<br>complete the following steps: |  |
|---------------------|----------------------------------------------------------------------------------------------------|--|
| <b>Steps</b>        |                                                                                                    |  |
|                     | Open the serviceCalls.cs file. This file encapsulates all of the required<br>remote calls that the WCF application needs to make in order to become<br>functional.                                                                                                    |  |
|                     | 2. Uncomment the two commented sections of code in the $\text{GetPrice}()$<br>and PlaceOrder () operations, as shown in Example 18 on page 60.                                                                                                    |  |

<span id="page-59-3"></span><span id="page-59-1"></span>*Example 18. ServiceCalls.cs after modification*

```
using System;
using System.Collections.Generic;
using System.Text;
using System.Windows.Forms;
namespace StockApplication
{
     class ServiceCalls
      {
           public static double GetPrice(String symbol)
           {
                double price = 0.0;
                StockQuoteClient quoter = new StockQuoteClient();
                price = quoter.price(symbol);
                return price;
            }
           public static void PlaceOrder(String symbol, int quantity)
```
Step 7: Adding Code to Call to the CORBA and JMS Systems

```
StockTradeClient purchaser = new StockTradeClient();
string confirmation = purchaser.buyShares(symbol, quantity);
MessageBox.Show(confirmation,
   Application.ProductName,
   MessageBoxButtons.OK,
   MessageBoxIcon.Information);
```
{

}

}

}

As you can see, very little work is required to call the CORBA and JMS systems. They are presented just like native WCF endpoints and are just as easy to use.

## **Step 8: Running the Stock Purchasing Application**

**Introduction**<br>You have now done everything needed to allow the WCF application to communicate with both the CORBA and the JMS back-end systems. All that is left for you to do is to build, run and play with the WCF application.

**Playing with the application** When you build and run the application, it should appear as shown in [Figure](#page-61-1) 19 on [page](#page-61-1) 62.

<span id="page-61-2"></span><span id="page-61-1"></span><span id="page-61-0"></span>*Figure 19. The Completed WCF Application*

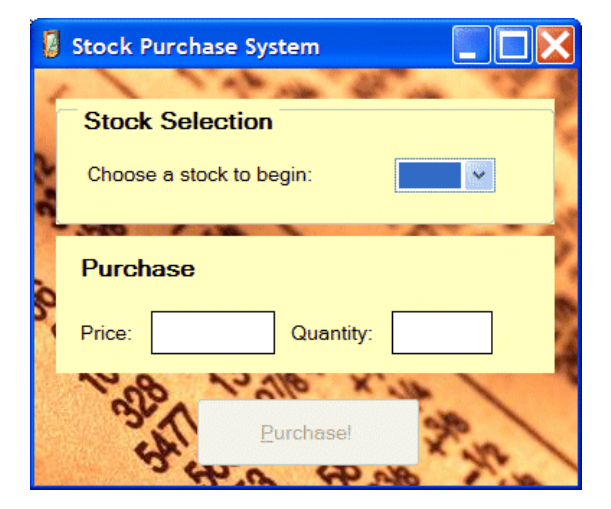

Try the following, for example:

- 1. Under Stock Selection, select **MSFT** from the drop-down list.
- 2. You will see a price appear in the **Price** field. This is the price that was returned from the CORBA server. If you examine the CORBA server window, you will see that the request has been logged (see [Figure](#page-62-0) 20 on [page](#page-62-0) 63).

<span id="page-62-0"></span>*Figure 20. CORBA Server Logging an Operation Call*

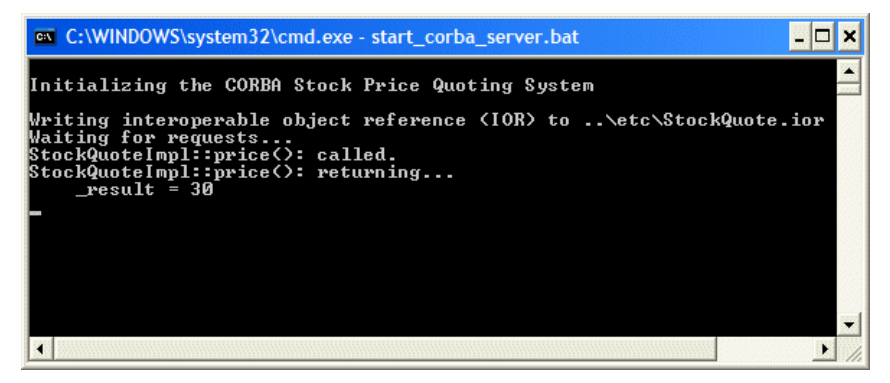

<span id="page-62-1"></span>3. Now that you have the price of the stock, you can purchase the stock. Type in a quantity, for example, 2000, and click **Purchase!**, as shown in [Figure](#page-62-1) 21 on [page](#page-62-1) 63.

*Figure 21. Running the Completed Stock Purchase Application*

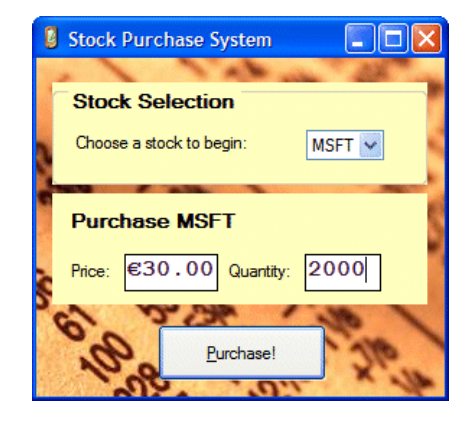

You will see the order being consumed by the Java server, as shown in [Figure](#page-63-0) 22 on [page](#page-63-0) 64.

<span id="page-63-0"></span>*Figure 22. Java Server Consuming JMS Request*

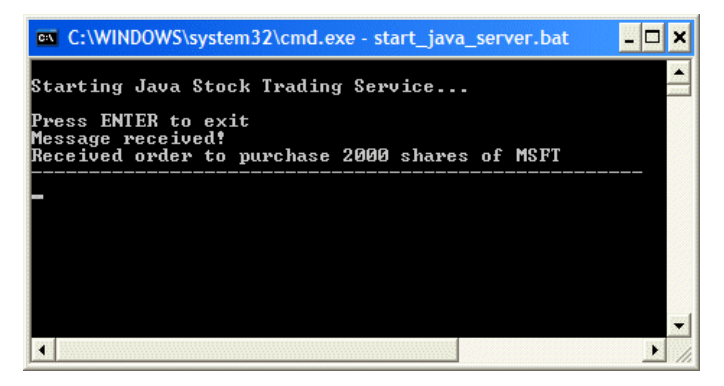

# <span id="page-64-0"></span>**Inde x**

### **Symbols**

.NET solution opening, [41](#page-40-1)

### **A**

ActiveMQ setup, [21](#page-20-1) Apache ActiveMQ JNDI connection factor y name, [54](#page-53-1) JNDI naming provider URL, [54](#page-53-1) Artix Connect for WCF wizard connecting to CORBA, [47](#page-46-1) connecting to JMS, [50](#page-49-1) opening, [44](#page-43-2)

### **B**

BEA WebLogic Destination Type, [35](#page-34-2) JMS destination settings, [35](#page-34-2) JNDI connection factor y name, [35](#page-34-2) JNDI naming provider URL, [35](#page-34-2) Reply Queue Name, [35](#page-34-2) Request Queue Name, [35](#page-34-2) setup, [34](#page-33-3) starting, [36](#page-35-0)

### **C**

CORBA adding code to call, [60](#page-59-2) CORBA operations making available to WCF, [58](#page-57-2) CORBA sample, [16](#page-15-2) CORBA server running, [38](#page-37-2) CORBA stock quote system, [17](#page-16-1)

### **D**

Destination Type

BEA WebLogic, [35](#page-34-2) sample application , [54](#page-53-1) SonicMQ, [29](#page-28-2) TIBCO EMS, [24](#page-23-2) WebSphere MQ, [32](#page-31-2)

### **F**

FUSE Message Broker JNDI connection factor y name, [54](#page-53-1) JNDI naming provider URL, [54](#page-53-1)

### **J**

Java server running, [39](#page-38-1) JMS adding code to call, [60](#page-59-2) JMS broker choosing, [19](#page-18-2) running , [38](#page-37-3) JMS destination settings BEA WebLogic, [35](#page-34-2) SonicMQ, [29](#page-28-2) TIBCO EMS, [24](#page-23-2) WebSphere MQ, [32](#page-31-2) JMS operations making available to WCF, [58](#page-57-2) JMS sample, [16](#page-15-2) JMS stock purchase system introduction to , [17](#page-16-2) JNDI connection factor y name Apache ActiveMQ, [54](#page-53-1) BEA WebLogic, [35](#page-34-2) FUSE Message Broker, [54](#page-53-1) SonicMQ, [29](#page-28-2) TIBCO EMS, [24](#page-23-2) WebSphere MQ, [32](#page-31-2) JNDI naming provider URL Apache ActiveMQ, [54](#page-53-1) BEA WebLogic, [35](#page-34-2) FUSE Message Broker, [54](#page-53-1) SonicMQ, [29](#page-28-2) TIBCO EMS, [24](#page-23-2) WebSphere MQ, [32](#page-31-2)

### **R**

Reply Queue Name BEA WebLogic, [35](#page-34-2) sample application, [54](#page-53-1) SonicMQ, [29](#page-28-2) TIBCO EMS, [24](#page-23-2) WebSphere MQ, [32](#page-31-2) Request Queue Name BEA WebLogic, [35](#page-34-2) sample application, [54](#page-53-1) SonicMQ, [29](#page-28-2) TIBCO EMS, [24](#page-23-2) WebSphere MQ, [32](#page-31-2)

### **S**

Sample application Destination Type, [54](#page-53-1) how it works, [42](#page-41-1) Reply Queue Name, [54](#page-53-1) Request Queue Name, [54](#page-53-1) ServiceCalls.cs, [60](#page-59-3) SonicMQ configuring for JMS, [26](#page-25-1) Destination Type, [29](#page-28-2) JMS destination settings, [29](#page-28-2) JNDI connection factory name, [29](#page-28-2) JNDI naming provider URL, [29](#page-28-2) Reply Queue Name, [29](#page-28-2) Request Queue Name, [29](#page-28-2) setup, [26](#page-25-2) starting, [29](#page-28-3) stock purchasing application running, [62](#page-61-2)

### **T**

TIBCO EMS Destination Type, [24](#page-23-2) JMS destination settings, [24](#page-23-2) JNDI connection factory name, [24](#page-23-2) JNDI naming provider URL, [24](#page-23-2) Reply Queue Name, [24](#page-23-2) Request Queue Name, [24](#page-23-2)

setup, [23](#page-22-3) starting, [25](#page-24-0)

### **W**

WebSphere MQ configuring for JMS, [30](#page-29-2) Destination Type, [32](#page-31-2) JMS destination settings, [32](#page-31-2) JNDI connection factory name, [32](#page-31-2) JNDI naming provider URL, [32](#page-31-2) Reply Queue Name, [32](#page-31-2) Request Queue Name, [32](#page-31-2) setup, [30](#page-29-3) starting, [33](#page-32-1)